# **brother**

# MFC-640CW

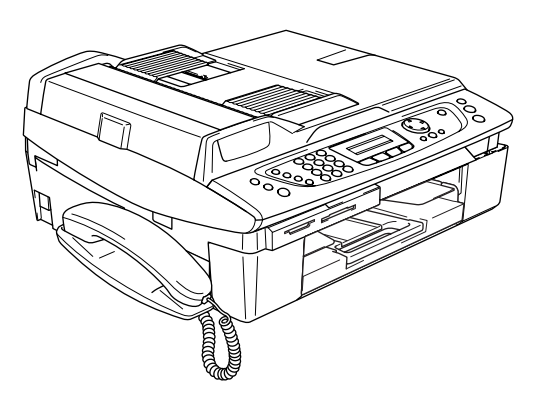

Prima di poter utilizzare l'apparecchio è necessario impostare l'hardware e installare il software. Leggere questa 'Guida di installazione rapida' per la procedura di impostazione corretta e istruzioni sull'installazione.

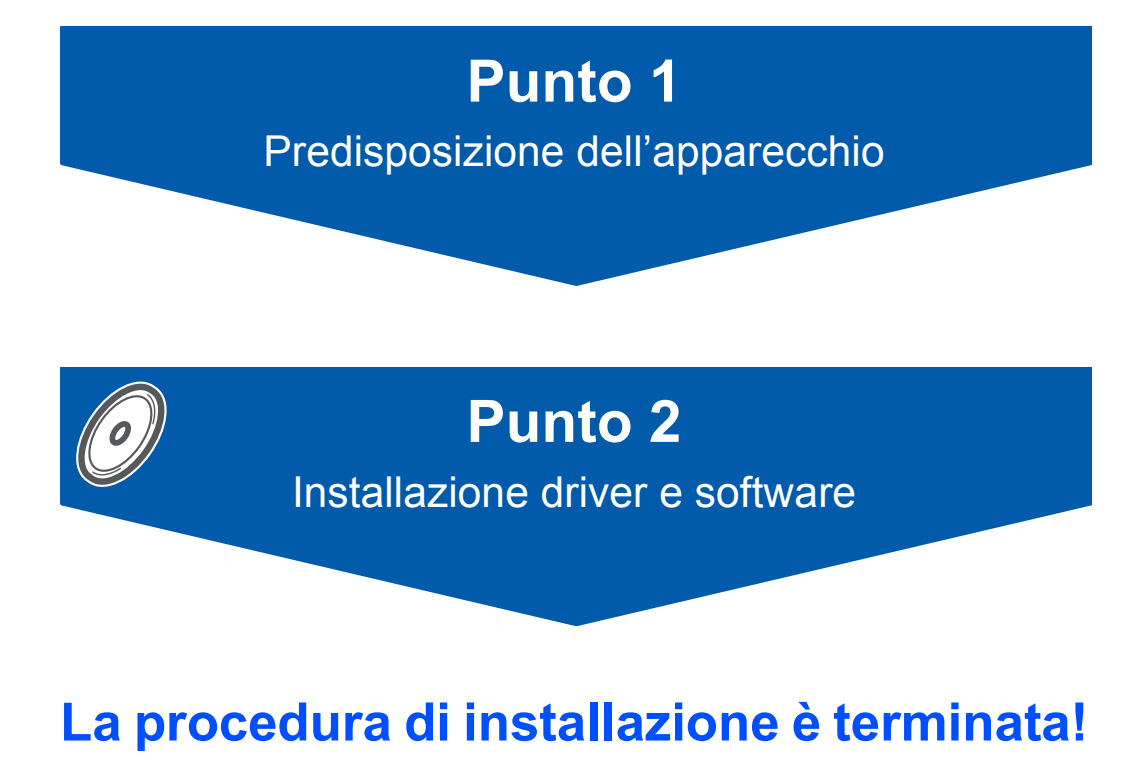

Tenere questa 'Guida di installazione rapida', la Guida dell'utente e il CD-ROM fornito in dotazione a portata di mano per poterli consultare rapidamente e con facilità in qualunque momento.

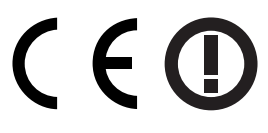

# **Utilizzo dell'apparecchio in modo sicuro**

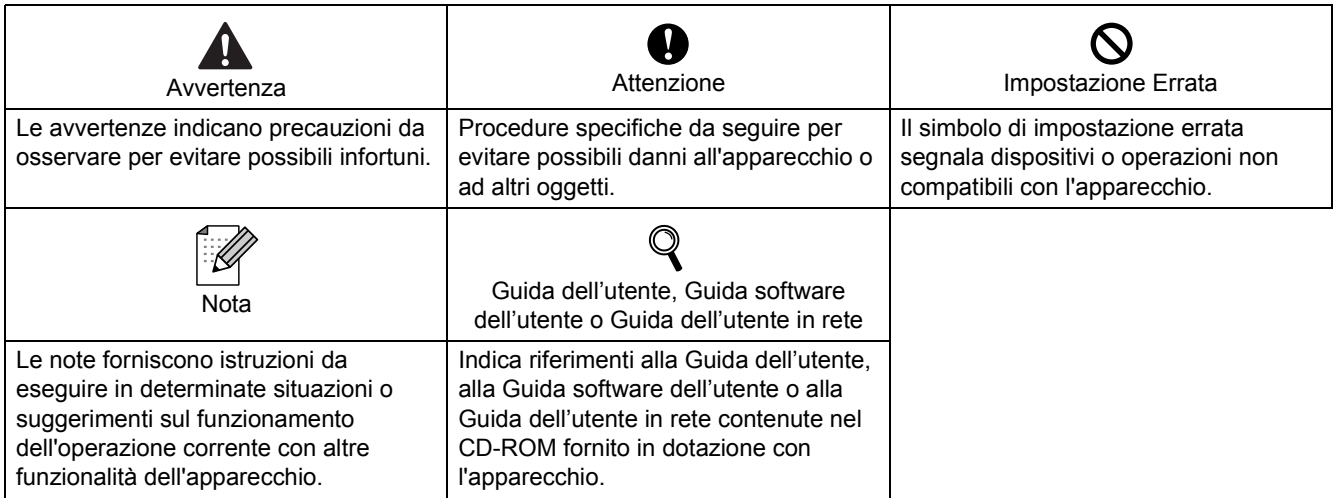

## **Preparazione all'utilizzo dell'apparecchio**

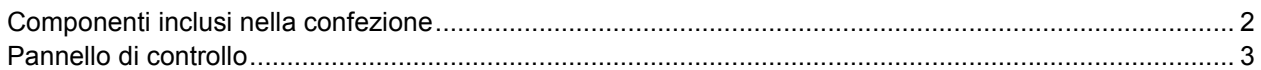

## **Punto 1 – Impostazione dell'apparecchio**

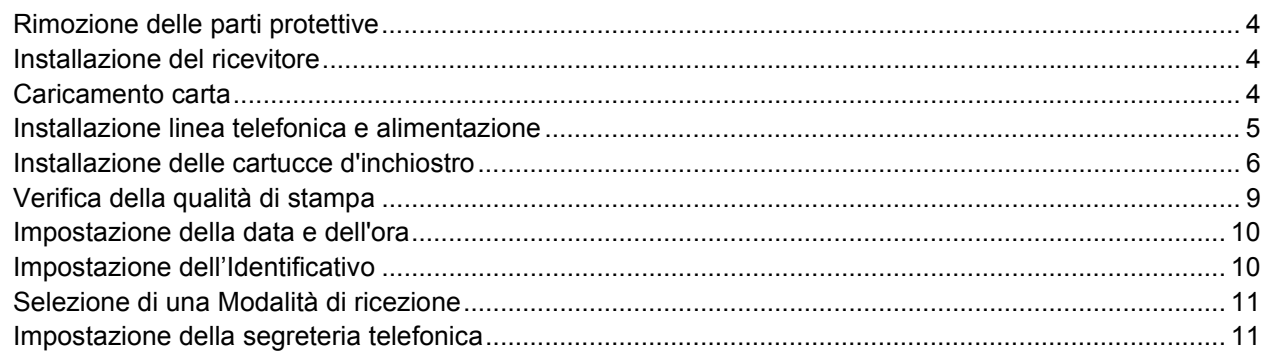

## **Punto 2 – Installazione driver e software**

### **Windows®**

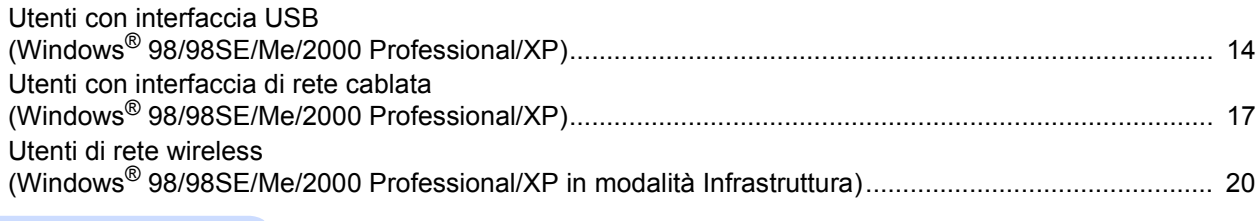

### **Macintosh®**

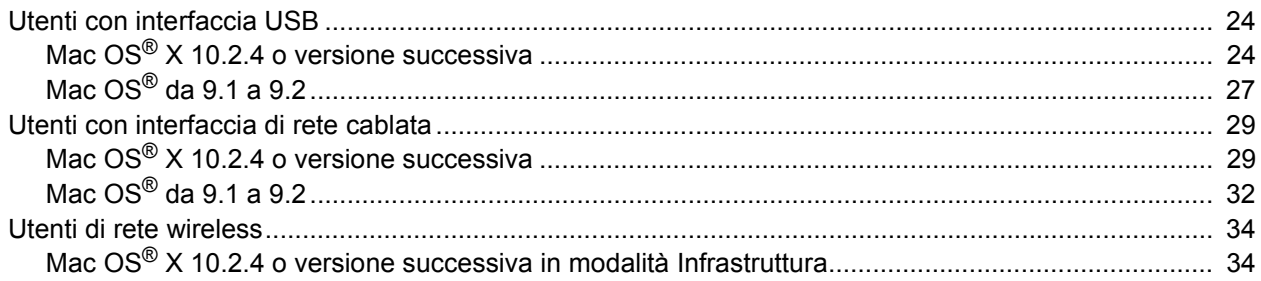

### **Utenti di rete**

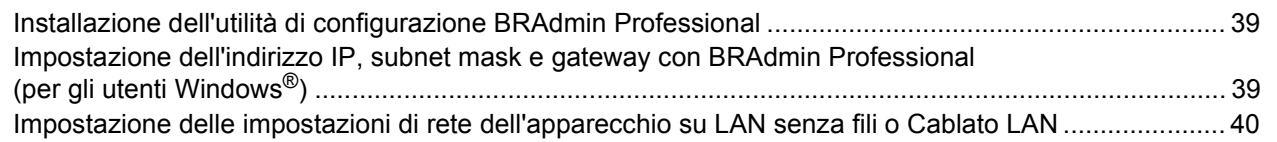

## **Materiali di consumo e Opzioni**

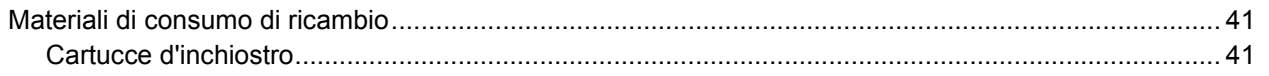

### <span id="page-3-0"></span>**Componenti inclusi nella confezione**

I componenti inclusi nella confezione possono variare da paese a paese. Conservare tutti i materiali di imballaggio e la scatola nel caso di spedizione dell'apparecchio.

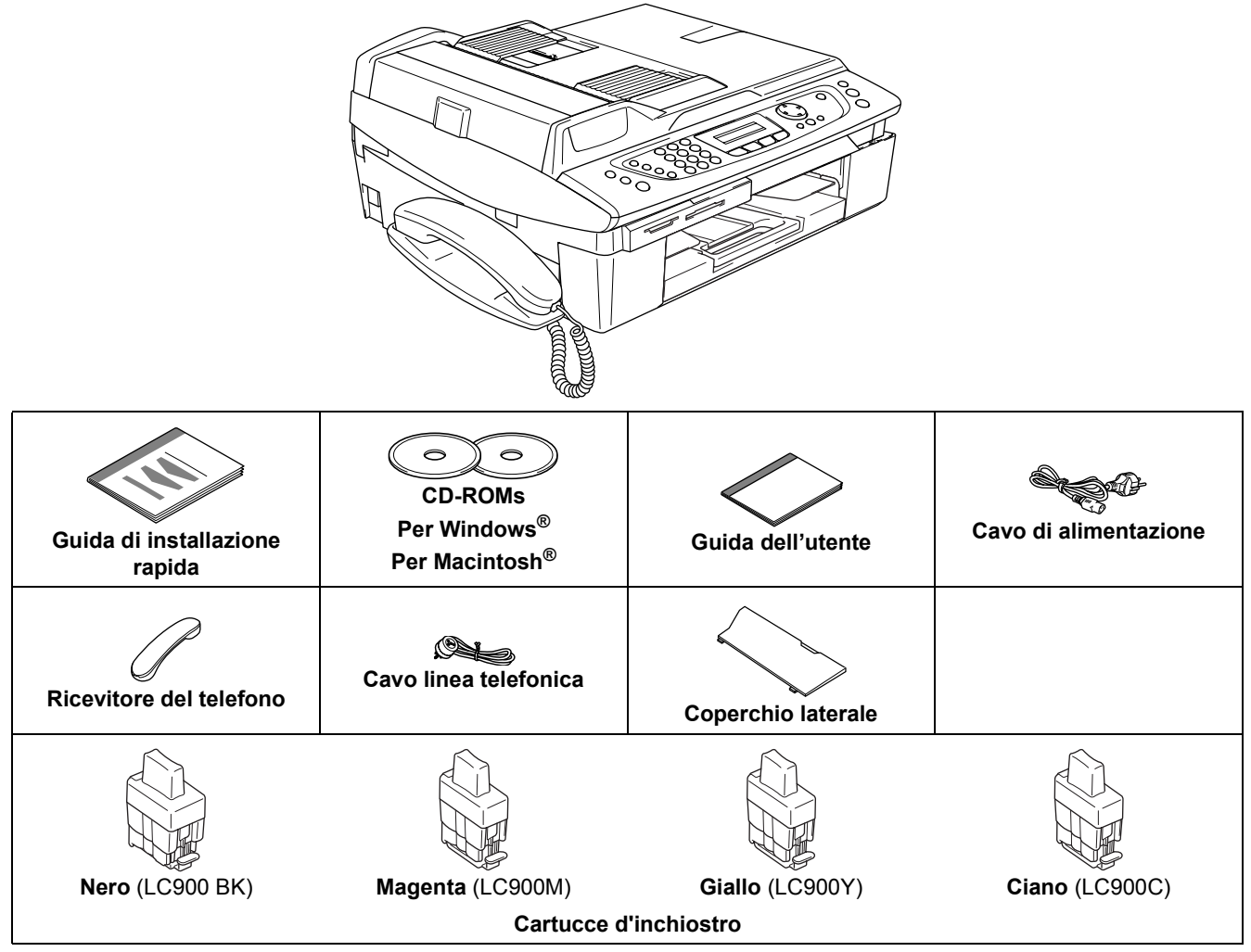

Il cavo di interfaccia non è fornito in dotazione. Acquistare il cavo di interfaccia corretto per l'interfaccia che si desidera utilizzare (USB o rete).

#### **Cavo USB**

1

- Assicurarsi di utilizzare un cavo di interfaccia di lunghezza non superiore a 2 metri.
- L'apparecchio MFC dispone di un'interfaccia USB 2.0 ad alta velocità. Il modello MFC può essere collegato anche a un computer dotato di interfaccia USB 1.1.
- NON collegare il cavo di interfaccia ora. Il collegamento del cavo di interfaccia viene eseguito durante il processo di installazione del software.

#### **Cavo di rete**

 Utilizzare un cavo doppino diritto di categoria 5 (o superiore) per la rete Fast Ethernet 10BASE-T o 100BASE-TX.

<span id="page-4-0"></span>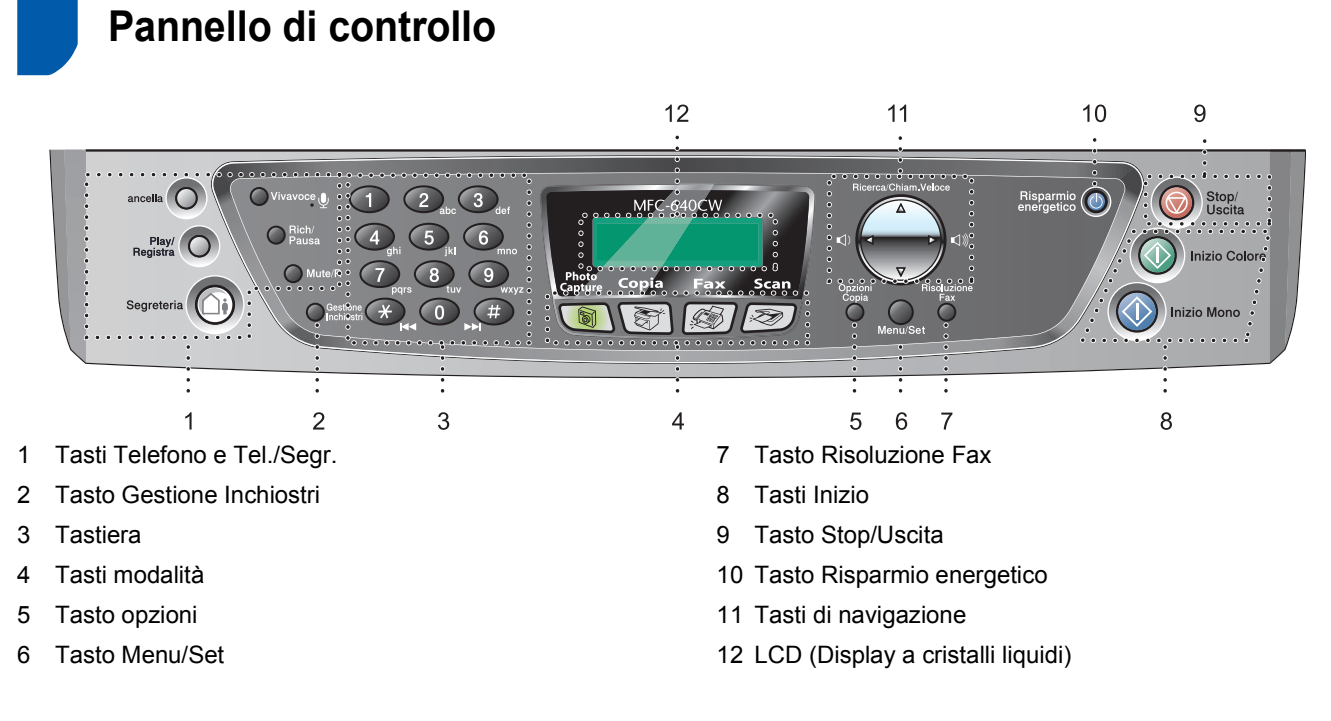

*Per i dettagli sul pannello di controllo, vedere "Pannello de comandi" nel Capitolo 1 della Guida dell'utente.*

 ${\mathbb Q}$ 

- Le schermate relative a Windows® in questa Guida di installazione rapida si riferiscono a Windows® XP.
- Le schermate relative a Mac OS<sup>®</sup> in questa Guida di installazione rapida si riferiscono a Mac OS<sup>®</sup> X 10.3.

# <span id="page-5-0"></span>**Punto 1 Predisposizione dell'apparecchio**

<span id="page-5-4"></span><span id="page-5-3"></span><span id="page-5-2"></span><span id="page-5-1"></span>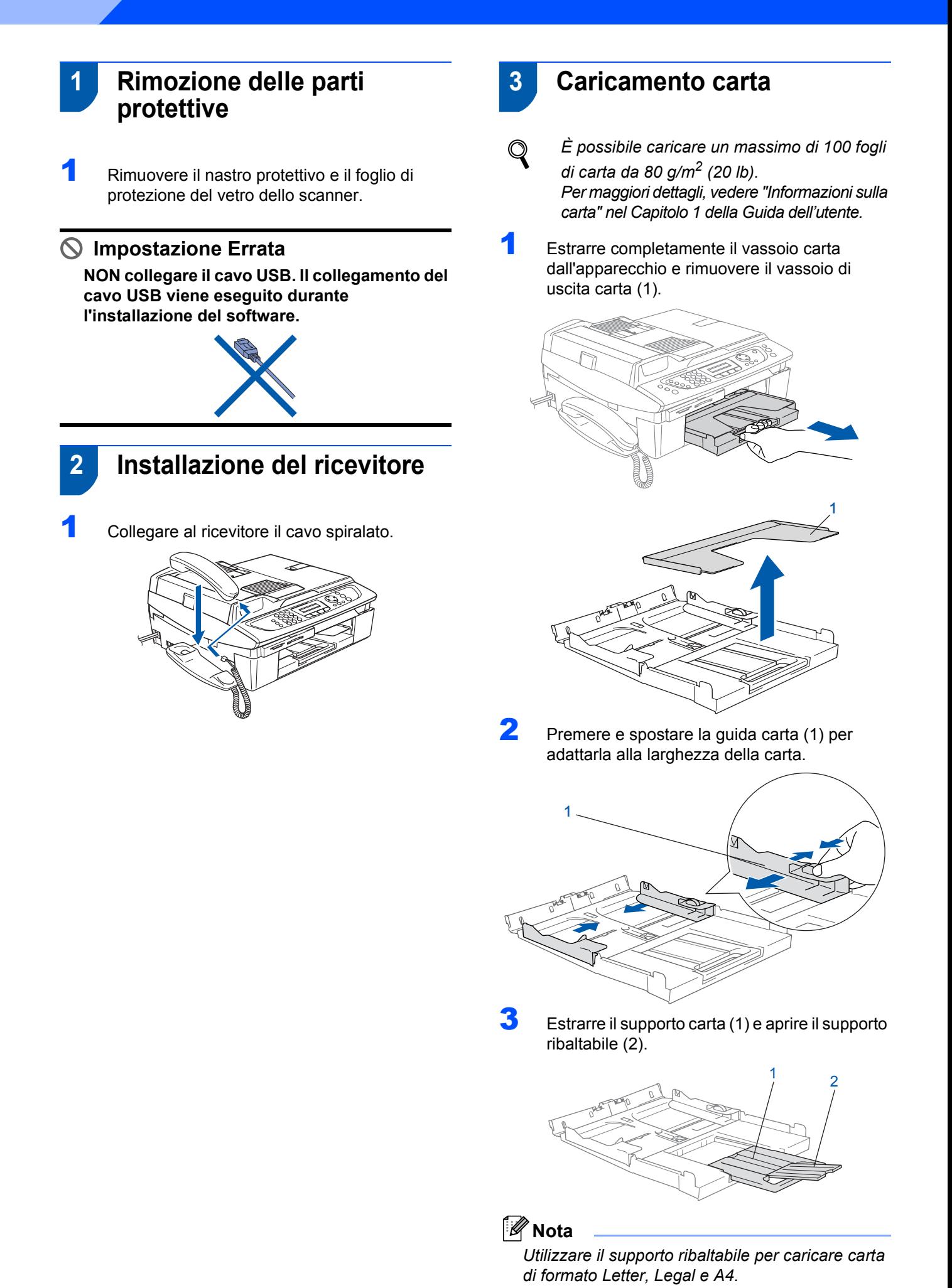

4

# **Predisposizione dell'apparecchio**

4 Smazzare la risma di carta per evitare inceppamenti e problemi di alimentazione della carta.

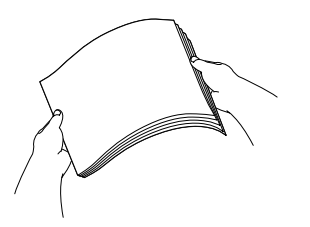

5 Collocare delicatamente la carta nel vassoio con il lato da stampare rivolto verso il basso, inserendo prima il bordo superiore. Accertarsi che la carta aderisca perfettamente al fondo del vassoio e si trovi al di sotto del contrassegno di altezza massima (1).

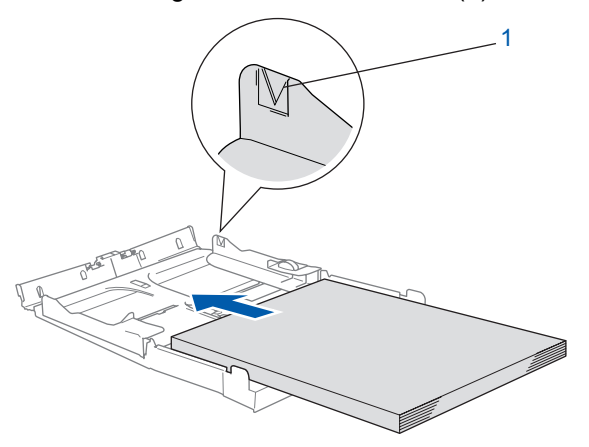

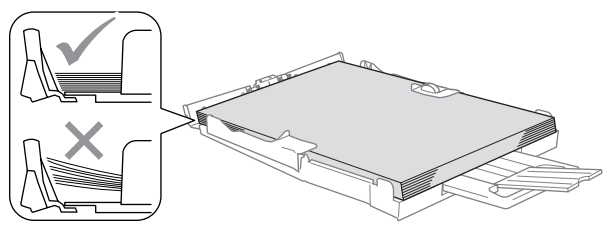

### **Nota**

- *Accertarsi che le guide carta laterali tocchino i lati della carta.*
- *Prestare attenzione a non spingere la carta troppo oltre; in caso contrario, la carta potrebbe sollevarsi sul lato posteriore del vassoio e causare problemi di alimentazione.*
- 6 Riapplicare il vassoio di uscita carta e reinserire il vassoio carta completamente nell'apparecchio.

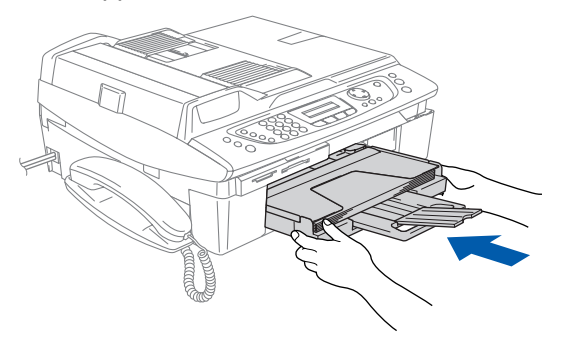

<span id="page-6-0"></span> **4 Installazione linea telefonica e alimentazione**

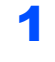

Collegare il cavo di alimentazione.

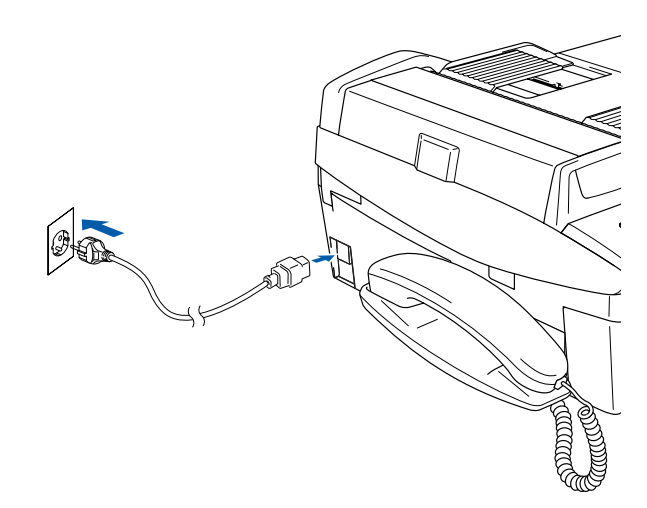

2 Collegare il cavo della linea telefonica. Collegare un'estremità del cavo della linea telefonica alla presa sull'apparecchio contrassegnata con **LINE** e l'altra estremità ad una presa telefonica a muro.

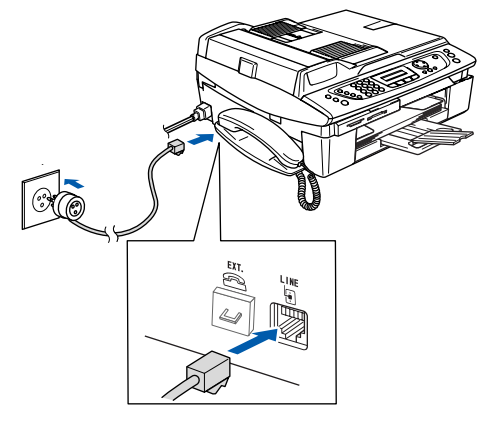

#### **Impostazione Errata**

**NON collegare il cavo USB. Il collegamento del cavo USB viene eseguito durante l'installazione del software.**

#### **Avvertenza AN**

- L'apparecchio deve essere dotato di spina con messa a terra.
- L'apparecchio è collegato alla messa a terra tramite presa di alimentazione. Pertanto, al momento di effettuare il collegamento dell'apparecchio alla linea telefonica, si raccomanda di tenere l'apparecchio acceso per proteggersi da eventuali correnti elettriche presenti nella rete telefonica. Allo stesso modo, per proteggersi quando si desidera spostare l'apparecchio, si consiglia di scollegare prima il cavo della linea telefonica e poi quello di alimentazione.

# **Punto 1 Predisposizione dell'apparecchio**

### **Nota**

*Se si usa un telefono esterno collegato alla stessa linea telefonica, collegarlo come indicato di seguito.*

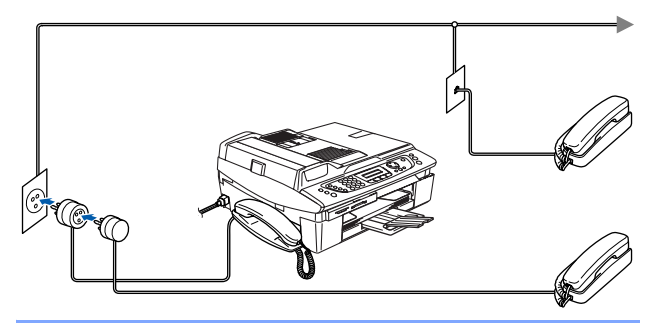

### <span id="page-7-0"></span> **5 Installazione delle cartucce d'inchiostro**

#### **Avvertenza** A

Se l'inchiostro dovesse venire a contatto con gli occhi, sciacquarli immediatamente con acqua e consultare un medico in caso di irritazione.

1 Verificare che l'apparecchio sia acceso. Il display LCD visualizza:

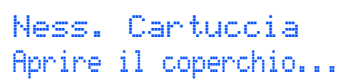

2 Sollevare il coperchio dello scanner (1) dal lato destro dell'apparecchio finché non si blocca in posizione di apertura.

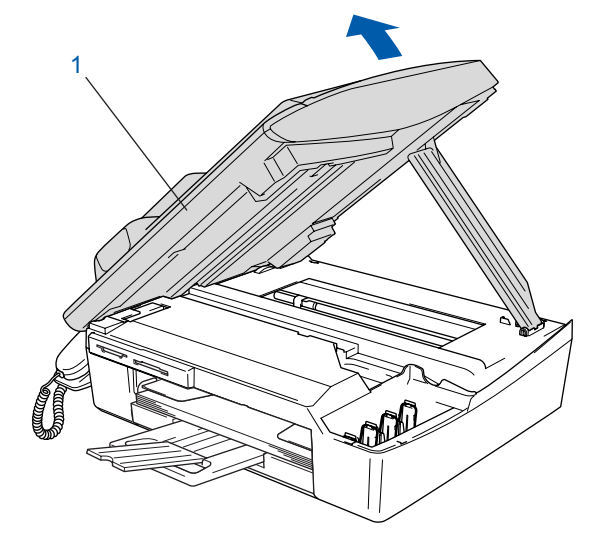

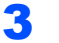

 $\mathbf 3$  Rimuovere le parti protettive gialle (1).

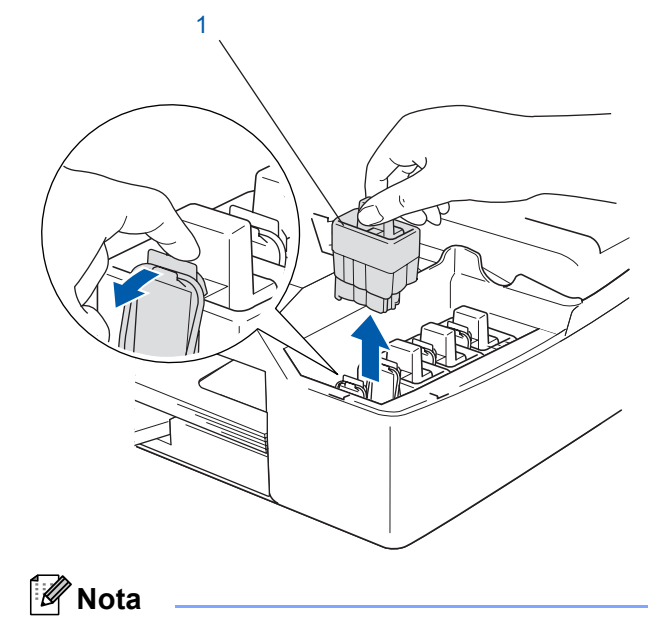

*Non gettare le parti protettive gialle. Queste saranno necessarie in caso di trasporto dell'apparecchio.*

# **Predisposizione dell'apparecchio**

4 Estrarre la cartuccia d'inchiostro.

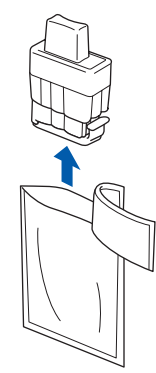

5 Rimuovere accuratamente la coperchio di protezione giallo (1).

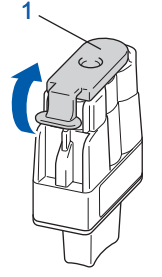

# **Impostazione Errata**

**NON toccare l'area indicata nell'illustrazione che segue.**

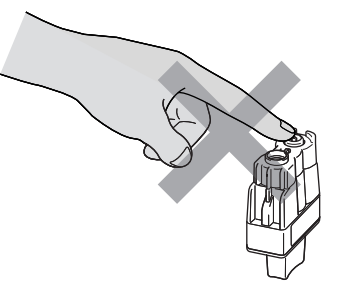

### **Nota**

*Se il coperchio di protezione giallo si stacca quando si apre l'involucro, la cartuccia non verrà danneggiata.*

Tenere la cartuccia d'inchiostro in posizione verticale quando la si installa nell'alloggiamento.

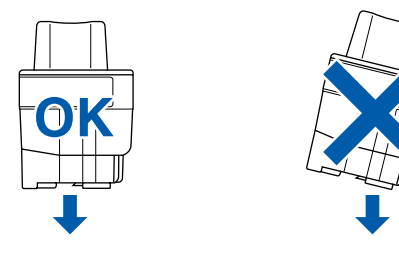

6 Spingere le cartucce d'inchiostro nell'alloggiamento finché i ganci non scattano bloccandole, prestando attenzione a far corrispondere il colore dell'alloggiamento (1) con il colore della cartuccia (2), come indicato nello schema che segue.

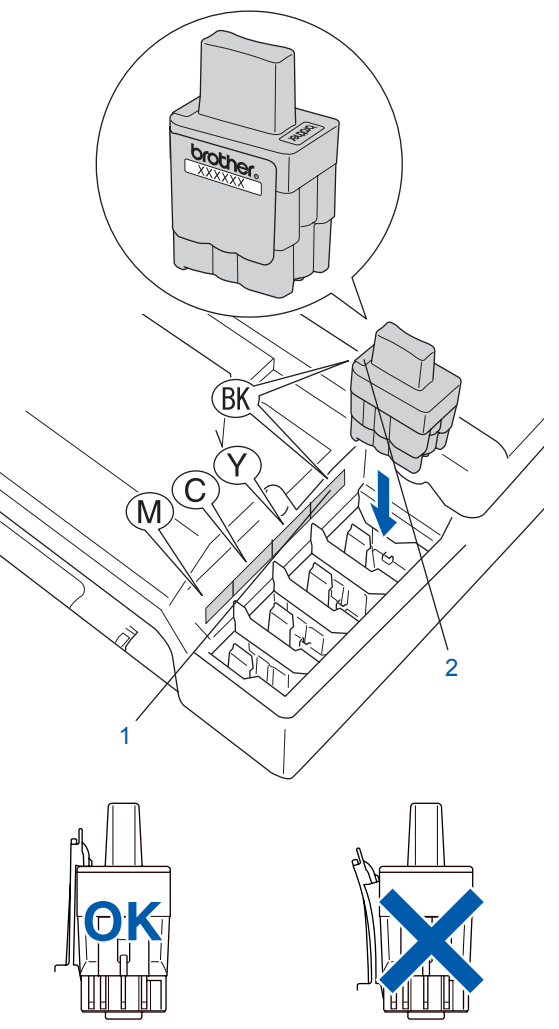

**7** Sollevare il coperchio dello scanner per sbloccarlo. Spingere delicatamente il supporto del coperchio dello scanner e chiudere il coperchio.

### **Nota**

*Se il display LCD visualizza Istalla xxxx dopo l'installazione delle cartucce d'inchiostro, verificare che le cartucce siano installate correttamente.*

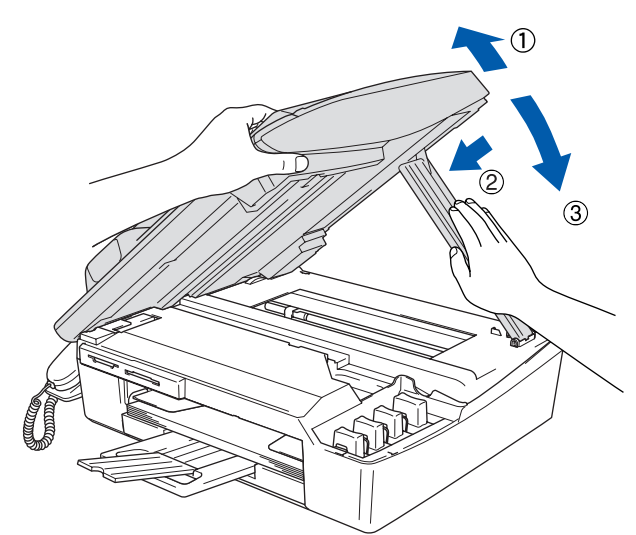

L'apparecchio eseguirà la pulizia del sistema di tubi dell'inchiostro per il primo utilizzo. Questa operazione viene eseguita solo una volta, ossia durante la prima installazione delle cartucce d'inchiostro. L'operazione di pulizia impiega circa quattro minuti. Il display LCD visualizza:

Preparaz.Sistema Circa 4 Minuti

Pulizia Attendere prego

### **Attenzione**

- **NON estrarre le cartucce d'inchiostro se non è necessario sostituirle. In caso contrario, ciò può ridurre la quantità d'inchiostro e l'apparecchio non sarà più in grado di calcolare la quantità d'inchiostro rimanente nella cartuccia.**
- **NON agitare le cartucce d'inchiostro. In caso di macchie d'inchiostro sulla pelle o sugli indumenti, lavare immediatamente con sapone o detergente.**
- **NON inserire e rimuovere le cartucce ripetutamente. In caso contrario, ciò può provocare la fuoriuscita di inchiostro dalla cartuccia.**
- **Se si mischiano icolori installando una cartuccia di inchiostro nella posizione errata, pulire la testina di stampa varie volte dopo aver installato la cartuccia nella posizione corretta. (Vedere** *"Pulizia della testina di stampa" nel Capitolo 13 della Guida dell'utente***.)**
- **Una volta aperta, installare la cartuccia d'inchiostro nell'apparecchio e consumarla entro sei mesi dall'installazione. Utilizzare le cartucce non ancora aperte entro la data di scadenza indicata sulla confezione.**
- **NON smontare o manomettere la cartuccia d'inchiostro per evitare fuoriuscite di inchiostro.**
- **Gli apparecchi multifunzione Brother sono progettati per funzionare con inchiostro di una particolare specifica e forniscono prestazioni ottimali se utilizzati con cartucce d'inchiostro di marca Brother originali. Brother non può garantire tali prestazioni ottimali se si utilizzano inchiostri o cartucce d'inchiostro aventi specifiche diverse. Per questo motivo, Brother consiglia di non utilizzare per questo apparecchio cartucce diverse dalle cartucce originali di marca Brother e di non rigenerare le cartucce vuote con inchiostro proveniente da altre fonti. Nel caso la testina di stampa o le altre parti dell'apparecchio risultassero danneggiate in seguito all'uso di prodotti non compatibili con questo apparecchio, le eventuali riparazioni necessarie non saranno coperte da garanzia.**

# **Predisposizione dell'apparecchio**

<span id="page-10-0"></span> **6 Verifica della qualità di stampa**

1 Al termine del ciclo di pulizia, il display LCD visualizza:

> Inserire carta Premere Inizio

2 Accertarsi che nel vassoio sia caricata della carta.

Premere **Inizio Colore**.

L'apparecchio inizierà a stampare la pagina di verifica della qualità di stampa (solo durante l'installazione iniziale delle cartucce d'inchiostro).

3 Controllare la qualità dei quattro blocchi di colore stampati sul foglio. (nero/ciano/giallo/magenta)

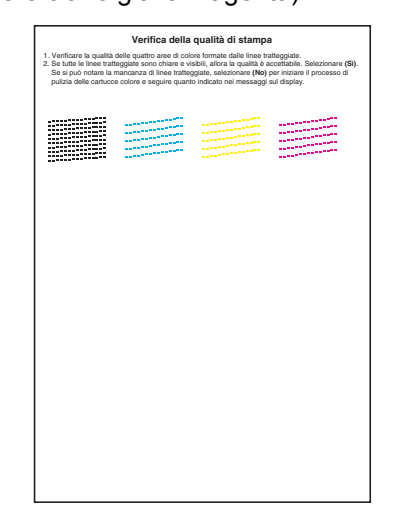

### **Impostazione Errata**

**Evitare di toccare la superficie stampata della carta subito dopo la stampa per non macchiarsi in caso il foglio non sia completamente asciutto.**

4 Il display LCD visualizza:

Qualità OK? 1.Si 2.No

- 5 Eseguire una delle seguenti operazioni:
	- Se tutte le linee sono chiare e visibili, premere **1** (Si) sulla tastiera per terminare la verifica della qualità di stampa.
	- Se si notano alcune linee incomplete, premere **2** (No) sulla tastiera e passare al punto 6.

OK Scadente

............ 

6 Il messaggio sul display LCD chiede se la qualità di stampa è soddisfacente per il nero e il colore. Premere **1** (Si) o **2** (No) sulla tastiera.

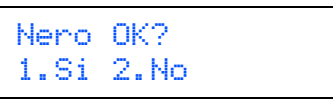

Dopo aver premuto **1** (Si) o **2** (No) per il nero e il colore, il display LCD visualizza:

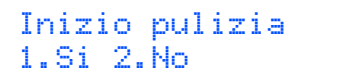

- 7 Premere **1** (Si). L'apparecchio avvierà il ciclo di pulizia delle cartucce a colori.
- 8 Al termine del ciclo di pulizia, premere **Inizio Colore**. L'apparecchio stamperà nuovamente la pagina di verifica della qualità di stampa e tornerà al punto 3.

# **Punto 1 Predisposizione dell'apparecchio**

<span id="page-11-1"></span><span id="page-11-0"></span>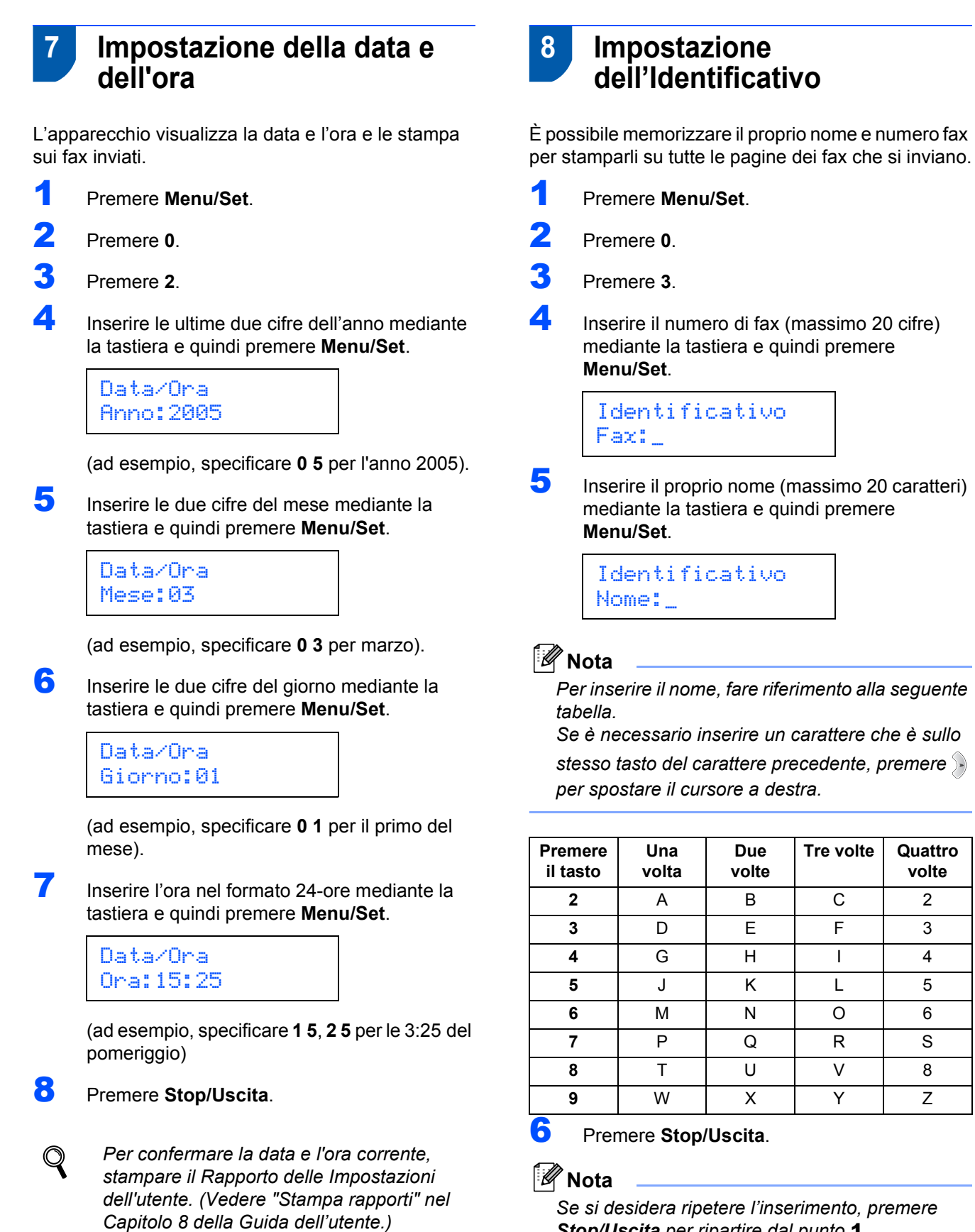

*Stop/Uscita per ripartire dal punto* 1*.*

*Per dettagli, consultare Impostazione dell'identificativo al Capitolo 2 o Digitazione testo nell'Appendice B della Guida dell'utente.*

**volte**

# **Predisposizione dell'apparecchio**

### <span id="page-12-0"></span> **9 Selezione di una Modalità di ricezione**

Ci sono tre modalità di ricezione possibili: Solo fax, Fax/Tel e Manuale.

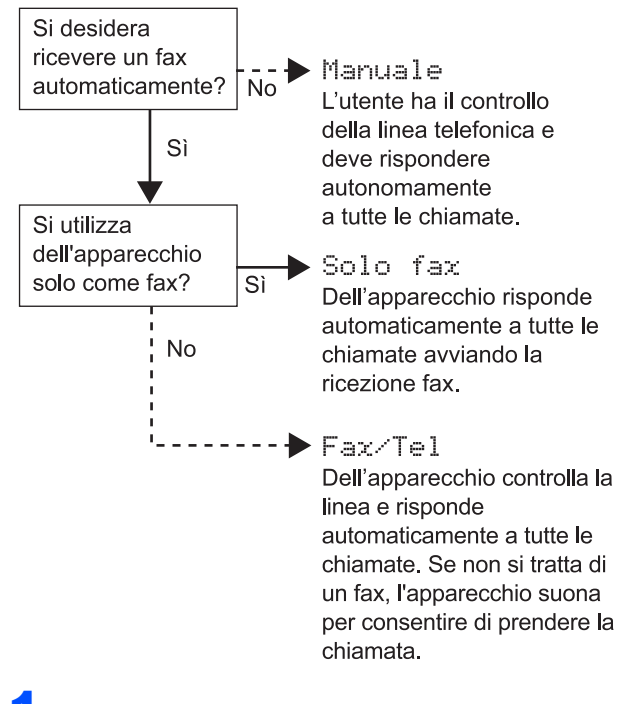

- 1 Premere **Menu/Set**.
- 2 Premere **0**.
- Premere 1.
- Premere  $\triangle$  o  $\nabla$  per selezionare la modalità.
- 5 Premere **Menu/Set**.
- 6 Premere **Stop/Uscita**.
- *Per maggiori dettagli, consultare*   $\mathsf{Q}$ *Impostazioni di ricezione al Capitolo 4 della Guida dell'utente.*

<span id="page-12-1"></span>

### **10 Impostazione della segreteria telefonica**

Occorre registrare un messaggio in uscita per utilizzare la modalità segreteria telefonica.

- **1** Registrare il messaggio in uscita della segreteria telefonica (MSG CTR OGM).
- $\mathbb Q$
- *Vedere Registrazione messaggio in uscita TAD al Capitolo 7 della Guida dell'utente.*
- 2 Attivare la modalità Segreteria telefonica. Premere e tenere premuto  $(\bigcirc$ <sup>j</sup>) finché non si

illumina e il display LCD visualizza:

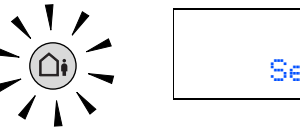

Segr:Mes Mgr

*Se la Modalità segreteria telefonica è attiva, prevale sull'impostazione della Modalità di ricezione. La segreteria telefonica digitale incorporata risponde alle chiamate vocali. Se la chiamata è un fax, si può riceverlo automaticamente. Per maggiori dettagli, consultare TAD al Capitolo 7 della Guida dell'utente.*

#### **Andare a**

Passare a *[CD-ROM in dotazione 'MFL-Pro](#page-13-0)  [Suite'](#page-13-1)* alla pagina successiva per installare i driver.

### <span id="page-13-1"></span><span id="page-13-0"></span>**CD-ROM in dotazione 'MFL-Pro Suite'**

### **Windows®**

1

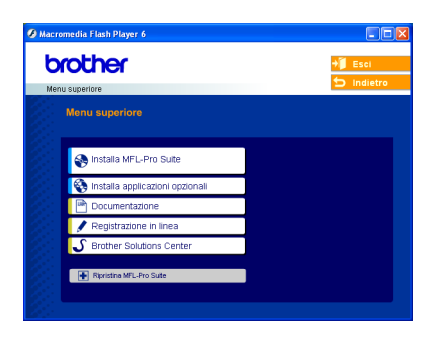

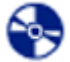

#### **Installa MFL-Pro Suite**

Consente di installare il software MFL-Pro Suite e i driver multifunzione.

#### **Installa applicazioni opzionali**

Consente di installare le utilità aggiuntive del software MFL-Pro Suite.

#### 僵  **Documentazione**

Consente di visualizzare la Guida dell'utente e altri documenti in formato PDF (è incluso il programma di visualizzazione). La Guida dell'utente inclusa nel CD-ROM comprende le Guide 'dell'utente softwaree in rete, per le funzioni disponibili quando l'apparecchio è collegato a un computer (ad esempio, stampa, scansione e dettagli sul collegamento in rete wireless).

#### **Registrazione in linea**

Apre la pagina Web Brother Product Registration per effettuare la registrazione rapida del proprio apparecchio.

#### **Brother Solutions Center**

Consente di accedere a Brother Solutions Center, un sito Web contenente informazioni sui prodotti Brother, una sezione dedicata alle FAQ (domande più frequenti), Guide dell'utente, aggiornamenti per i driver e consigli sull'utilizzo dell'apparecchio.

#### **Ripristina MFL-Pro Suite (solo USB)** ы

Se si verificano errori durante l'installazione di MFL-Pro Suite, scegliere questa opzione per riparare e reinstallare automaticamente MFL-Pro Suite.

### **Nota**

*MFL-Pro Suite comprende il driver stampante, il driver scanner, ® PaperPort® 9.0SE, ScanSoft® OmniPage® e font True Type®.*

*PaperPort® 9.0SE è un'applicazione di gestione dei documenti per la visualizzazione dei documenti digitalizzati tramite scanner. ScanSoft® OmniPage®, integrata in PaperPort® 9.0SE, è un'applicazione OCR che converte le immagini in testo per l'utilizzo nel proprio programma di elaborazione testo predefinito.*

### **Macintosh®**

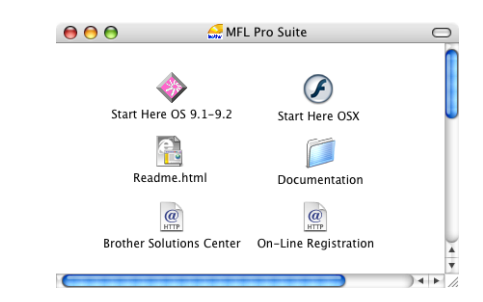

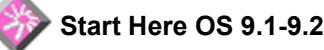

Consente di installare il driver stampante, il driver scanner e Presto!® PageManager® per Mac OS® 9.1- 9.2.

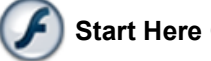

#### **Start Here OSX**

Consente di installare MFL-Pro Suite, comprendente il driver stampante, il driver scanner e Brother ControlCenter2 per Mac OS® 10.2.4 o versione

successiva. Consente inoltre di installare Presto!<sup>®</sup>

PageManager® per aggiungere la funzionalità OCR a Brother ControlCenter2 e acquisire, condividere e organizzare facilmente foto e documenti.

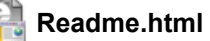

Contiene informazioni importanti e consigli per la risoluzione dei problemi.

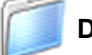

#### **Documentation**

Consente di visualizzare la Guida dell'utente e altri documenti in formato PDF. La Guida dell'utente inclusa nel CD-ROM comprende le Guide 'dell'utente softwaree in rete, per le funzioni disponibili quando l'apparecchio è collegato a un computer (ad esempio, stampa, scansione e dettagli sul collegamento in rete wireless).

### **Brother Solutions Center**

 $HTTP$ Consente di accedere a Brother Solutions Center, un sito Web contenente informazioni sui prodotti Brother,

una sezione dedicata alle FAQ (domande più frequenti), Guide dell'utente, aggiornamenti per i driver e consigli sull'utilizzo dell'apparecchio.

#### **On-line Registration** HTTP

Apre la pagina Web Brother Product Registration dei prodotti Brother per effettuare la registrazione rapida del proprio apparecchio.

# <span id="page-14-0"></span>**Punto 2 | Installazione driver e software**

Seguire le istruzioni in questa pagina a seconda del sistema operativo e del cavo di interfaccia usati. Per i driver, i documenti più aggiornati e per le soluzioni ottimali a problemi o domande, accedere a Brother Solutions Center direttamente dal driver o visitare il sito<http://solutions.brother.com>

#### **Windows®**

**Utenti con interfaccia USB (Windows[® 98/98SE/Me/2000 Professional/XP\) ........................................................... 14](#page-15-0)**

**Utenti con interfaccia di rete cablata (Windows[® 98/98SE/Me/2000 Professional/XP\) ........................................................... 17](#page-18-0)**

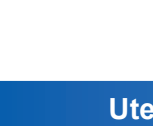

**[Utenti di rete wireless\(Windows® 98/98SE/Me/2000 Professional/XP in modalità](#page-21-0)  Infrastruttura) .................................................................................................................. 20**

Per gli altri metodi di installazione supportati, vedere la Guida dell'utente in rete sul CD-ROM per i dettagli sull'installazione.

#### **Macintosh®**

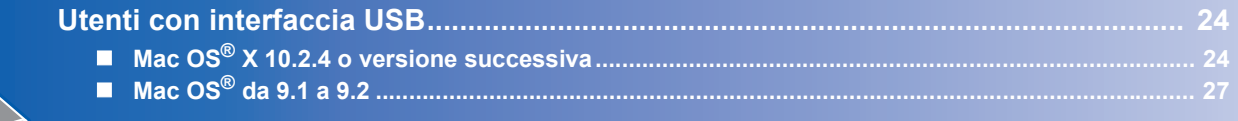

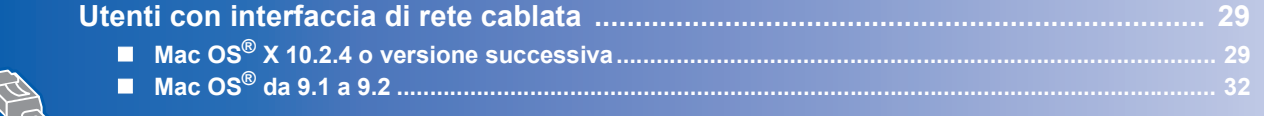

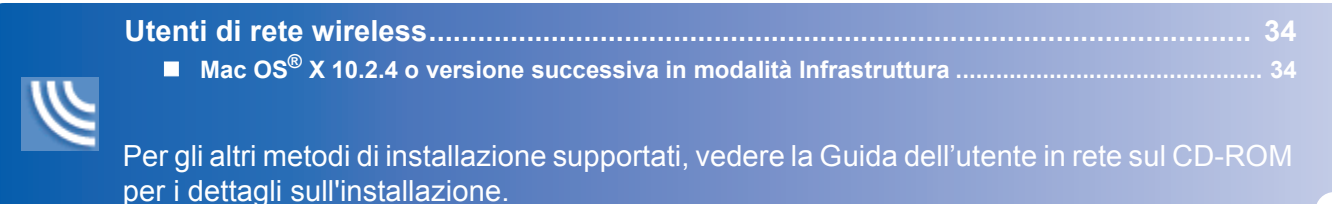

#### **Windows**® **XP Professional x64 Edition:**

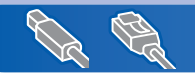

Visitare il Brother Solutions Center (<http://solutions.brother.com>) per i download dei driver e le fasi di installazione.

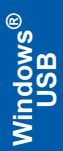

## <span id="page-15-0"></span>**Utenti con interfaccia USB (Windows® 98/98SE/Me/2000 Professional/XP)**

#### **Importante**

**Accertarsi di aver completato le istruzioni riportate al Punto 1** *[Impostazione](#page-5-4)  [dell'apparecchio](#page-5-4)* **a pagina 4-[11.](#page-12-1)**

### **Nota**

1

- *Chiudere tutte le applicazioni in esecuzione prima di installare il software MFL-Pro Suite.*
- *Accertarsi che nell'unità dell'apparecchio non siano presenti schede di memoria.*
- 1 Scollegare l'apparecchio dalla presa elettrica e dal computer, se è stato già collegato un cavo di interfaccia.

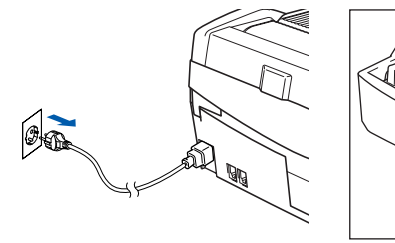

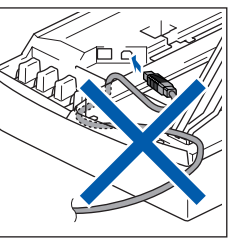

- 2 Accendere il PC. In Windows® 2000 Professional/XP è necessario eseguire l'accesso come amministratore.
- 3 Inserire il CD-ROM fornito in dotazione nell'unità CD-ROM. Se viene visualizzata una schermata di selezione del nome del modello, selezionare il proprio apparecchio. Se viene visualizzata una schermata di selezione della lingua, selezionare la lingua desiderata.

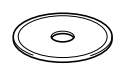

4 Verrà visualizzato il menu principale del CD-ROM. Fare clic su **Installazione MFL-Pro Suite**.

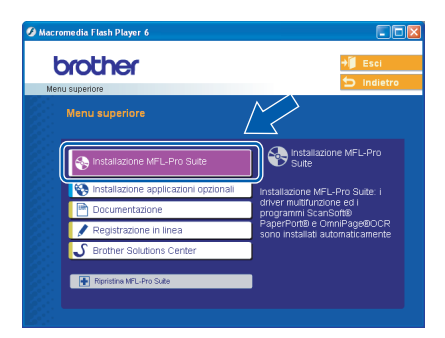

### **Nota**

- *Se questa schermata non viene visualizzata, usare Esplora risorse di Windows® per eseguire il file setup.exe dalla cartella principale del CD-ROM Brother.*
- *• Se si utilizza Windows® 2000 Professional e non si è installato il Service Pack 3 (SP3) o versione successiva:*

*Per accedere alle funzioni di PhotoCapture Center™ dal computer, potrebbe essere necessario installare prima un aggiornamento di Windows® 2000.*

*L'aggiornamento di Windows® 2000 è compreso nel programma di installazione di MFL-Pro Suite. Per installare l'aggiornamento, eseguire le seguenti operazioni:*

*1 Fare clic su OK per avviare l'installazione gli aggiornamenti di Windows® .*

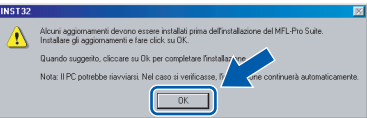

- *2 Quando richiesto, fare clic su OK per riavviare il computer.*
- *3 Dopo il riavvio del computer, l'installazione di MFL-Pro Suite continuerà automaticamente. Se l'installazione non continua automaticamente, aprire nuovamente il menu principale estraendo e reinserendo il CD-ROM oppure facendo doppio clic sul file setup.exe dalla cartella principale e continuare dal punto* 4 *per installare MFL-Pro Suite.*

**5** Selezionare **Connessione locale**, quindi fare clic su **Avanti**. L'installazione continuerà.

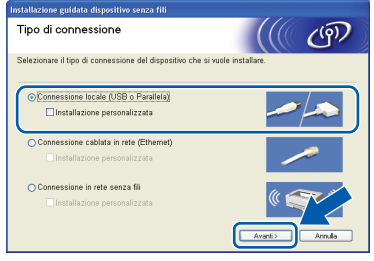

6 Dopo aver letto e accettato il Contratto di licenza di ScanSoft® PaperPort® 9.0SE, fare clic su **Sì**.

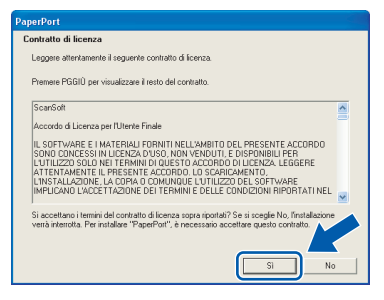

- 7 Verrà avviata automaticamente l'installazione di PaperPort® 9.0SE, seguita dall'installazione di MFL-Pro Suite.
- 8 Quando viene visualizzata la finestra del Contratto di licenza software di Brother MFL-Pro Suite, fare clic su **Sì** per accettare i termini del Contratto di licenza software.

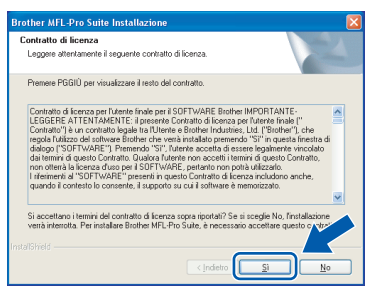

9 Quando viene visualizzata questa schermata, passare al punto successivo.

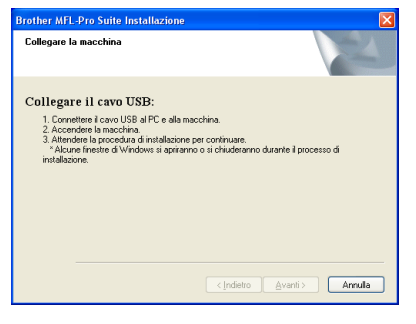

- Sollevare il coperchio dello scanner nella posizione di apertura.
- Inserire il cavo USB nel connettore USB contrassegnato con il simbolo  $\boxed{\leftarrow}$ . Il connettore USB è situato nella parte superiore sinistra degli alloggiamenti delle cartucce d'inchiostro, come mostrato di seguito.

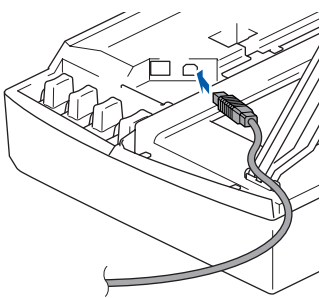

12 Inserire accuratamente il cavo USB nella canalina come mostrato di seguito, disponendo il cavo intorno e verso il lato posteriore dell'apparecchio.

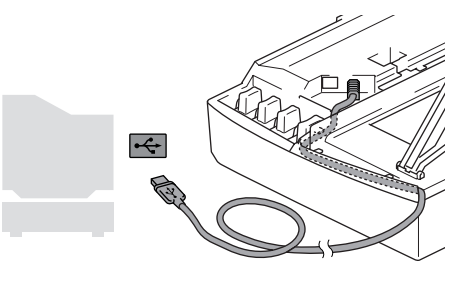

#### **Impostazione Errata**

- **NON collegare l'apparecchio a una porta USB della tastiera o a un hub USB non alimentato. Brother consiglia di collegare l'apparecchio direttamente al computer.**
- **Accertarsi che il cavo non impedisca al coperchio di chiudersi per evitare che si verifichino errori.**
- 13 Sollevare il coperchio dello scanner per sbloccarlo. Spingere delicatamente il supporto del coperchio dello scanner e chiudere il coperchio.
- 14 Accendere l'apparecchio collegando il cavo di alimentazione alla presa elettrica.

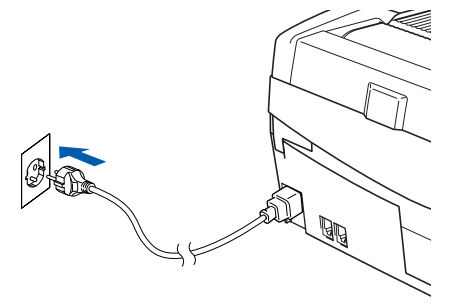

Dopo alcuni secondi verranno visualizzate le schermate di installazione.

Verrà avviata automaticamente l'installazione dei driver Brother. Le schermate di installazione verranno visualizzate in sequenza. **Attendere alcuni secondi per la visualizzazione di tutte le schermate.**

#### **Impostazione Errata**

**NON uscire da alcuna delle schermate durante la procedura di installazione.**

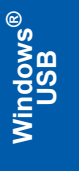

15 Quando viene visualizzata la schermata Registrazione in- linea, effettuare una selezione e seguire le istruzioni visualizzate sullo- schermo.

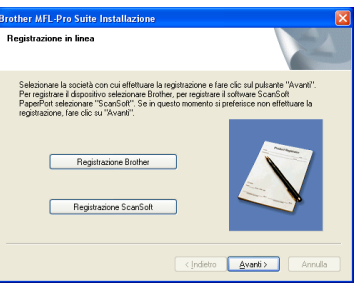

16 Fare clic su **Fine** per riavviare il computer. Dopo aver riavviato il computer, in Windows $^{\circledR}$ 2000 Professional/XP è necessario accedere come amministratore.

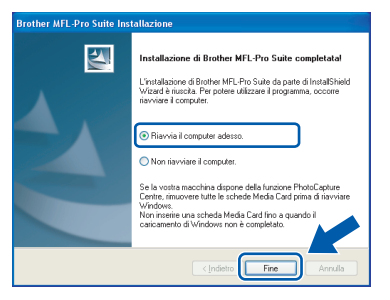

### **Nota**

*Dopo aver riavviato il computer, se l'installazione non è riuscita, verrà eseguito automaticamente il programma di diagnostica dell'installazione e verrà visualizzata una finestra con i risultati dell'installazione. Se il programma di diagnostica mostra un errore, seguire le istruzioni visualizzate sullo -schermo o consultare la guida in-linea e le FAQ'scegliendo Start/Tutti i programmi/ Brother/MFL-Pro Suite MFC-XXXX.*

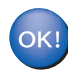

**Il software MFL-Pro Suite (con annessi i driver della stampante e dello scanner Brother) è stato installato e la procedura di installazione è terminata.**

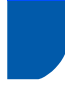

### <span id="page-18-0"></span>**Utenti con interfaccia di rete cablata (Windows® 98/98SE/Me/2000 Professional/XP)**

#### **Importante**

**Accertarsi di aver completato le istruzioni riportate al Punto 1** *[Impostazione](#page-5-4)  [dell'apparecchio](#page-5-4)* **a pagina 4- [11](#page-12-1).**

Scollegare l'apparecchio dalla presa elettrica.

- 2 Sollevare il coperchio dello scanner nella posizione di apertura.
- Collegare il cavo di rete al connettore LAN contrassegnato con il simbolo  $\frac{1}{n}$ . Il connettore LAN è situato nella parte superiore sinistra degli alloggiamenti delle cartucce d'inchiostro, come mostrato di seguito.

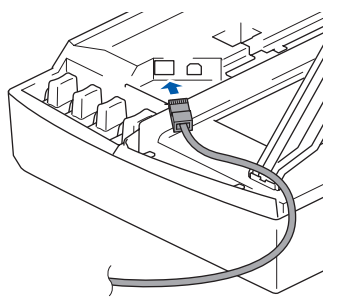

**4** Inserire accuratamente il cavo di rete nella canalina come mostrato di seguito, disponendo il cavo intorno e verso il lato posteriore dell'apparecchio.

Quindi, collegare il cavo alla rete.

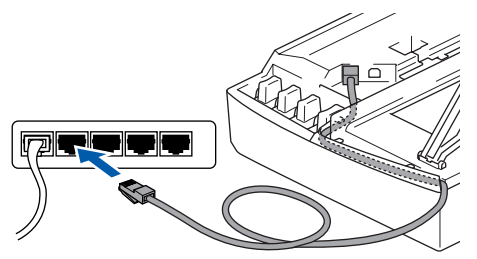

#### **Impostazione Errata**

**Accertarsi che il cavo non impedisca al coperchio di chiudersi per evitare che si verifichino errori.**

### **Nota**

*Se si utilizza sia il cavo USB che il cavo di rete, disporre entrambi i cavi nella canalina, uno sopra l'altro.*

- **5** Sollevare il coperchio dello scanner per sbloccarlo. Spingere delicatamente il supporto del coperchio dello scanner e chiudere il coperchio.
- 6 Accendere l'apparecchio collegando il cavo di alimentazione alla presa elettrica.

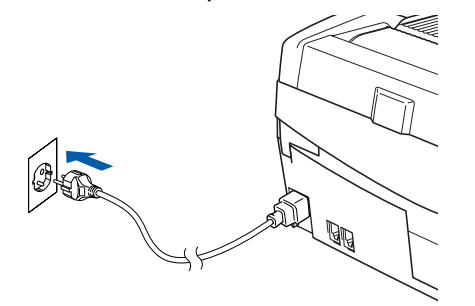

#### **Impostazione Errata**

**Se è stata inizialmente impostata la rete senza fili sull'apparecchio e si imposta la rete cablata, occorre controllare che l'impostazione di Rete I/F dell'apparecchio sia impostata su Cablato LAN. Con questa impostazione l'interfaccia della rete senza fili sarà inattiva.** 

**Premere Menu/Set, 5, 6, quindi premere ▲ o ▼ per selezionare Cablato LAN. Premere Menu/Set quindi premere 1 1.Si per accettare le modifiche.** 

**L'apparecchio si riavvierà automaticamente.**

- Accendere il computer.
	- In Windows® 2000 Professional/XP è necessario eseguire l'accesso come amministratore. Chiudere tutte le applicazioni in esecuzione prima di installare il software MFL-Pro Suite.

### **Nota**

*Prima di procedere con l'installazione, se si utilizza un software di firewall personale, disattivarlo. Dopo aver accertato la possibilità di stampa in seguito all'installazione, riavviare il software di firewall personale.*

8 Inserire il CD-ROM fornito in dotazione nell'unità CD-ROM. Se viene visualizzata una schermata di selezione del nome del modello, selezionare il proprio apparecchio. Se viene visualizzata una schermata di selezione della lingua, selezionare la lingua desiderata.

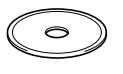

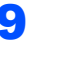

9 Verrà visualizzato il menu principale del CD-ROM. Fare clic su **Installazione MFL-Pro Suite**.

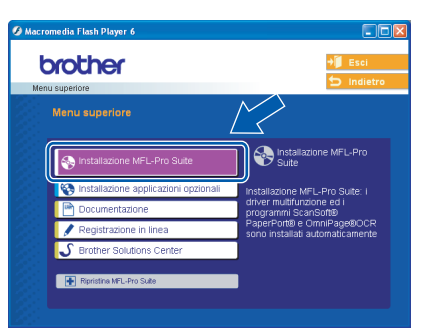

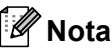

- *Se questa schermata non viene visualizzata, usare Esplora risorse di Windows® per eseguire il file setup.exe dalla cartella principale del CD-ROM Brother.*
- *Se viene visualizzata la schermata seguente, fare clic su OK per installare gli aggiornamenti*

*Windows®. Dopo aver installato gli aggiornamenti è possibile riavviare il PC. Quindi l'installazione continuerà automaticamente.*

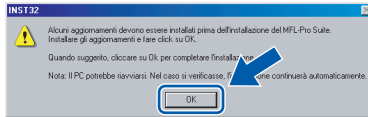

*Se l'installazione non continua automaticamente, aprire nuovamente il menu principale estraendo e reinserendo il CD-ROM oppure facendo doppio clic sul file setup.exe dalla cartella principale e continuare dal punto* 9 *per installare MFL-Pro Suite.*

10 Selezionare **Connessione cablata in rete**, quindi fare clic su **Avanti**.

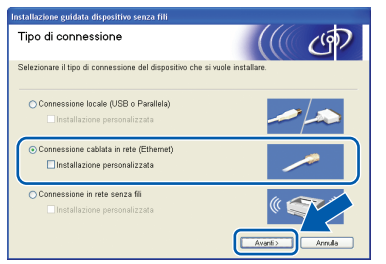

Dopo aver letto e accettato il Contratto di licenza di ScanSoft® PaperPort® 9.0SE, fare clic su **Sì**.

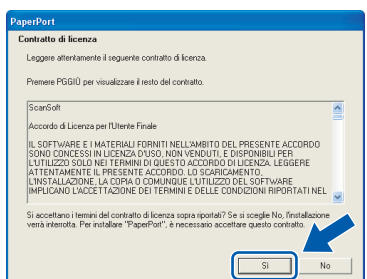

- 12 Verrà avviata automaticamente l'installazione di PaperPort® 9.0SE, seguita dall'installazione di MFL-Pro Suite.
- 13 Quando viene visualizzata la finestra del Contratto di licenza software di Brother MFL-Pro Suite, fare clic su **Sì** per accettare i termini del Contratto di licenza software.

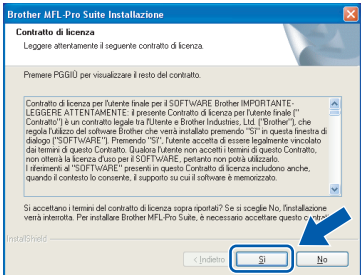

14 Verrà avviata automaticamente l'installazione dei driver Brother. **Le schermate di installazione verranno visualizzate in sequenza. Attendere per qualche instante.**

#### **Impostazione Errata**

**NON uscire da alcuna delle schermate durante la procedura di installazione.**

15 Se l'apparecchio è configurato per la rete, scegliere l'apparecchio dall'elenco, quindi fare clic su **Avanti**.

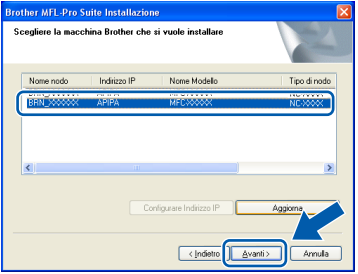

### **Nota**

*Questa finestra non verrà visualizzata se alla rete è collegato un solo apparecchio, che verrà quindi selezionato automaticamente.*

6 Se l'apparecchio non è ancora configurato per l'utilizzo in rete, verrà visualizzata la seguente schermata.

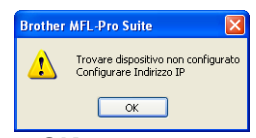

Fare clic su **OK**. Verrà visualizzata la finestra **Configurare Indirizzo IP** Immettere le informazioni relative all'indirizzo IP corrispondente alla rete seguendo le istruzioni visualizzate sullo schermo.

## **Installazione driver e software**

17 Quando viene visualizzata la schermata Registrazione in linea per Brother e ScanSoft, effettuare una selezione e seguire le istruzioni visualizzate sullo schermo.

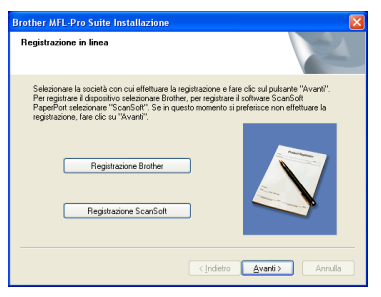

18 Fare clic su Fine per riavviare il computer. In Windows® 2000 Professional/XP è necessario eseguire l'accesso come amministratore.

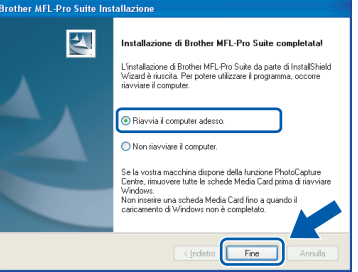

#### **Nota**

*Dopo aver riavviato il computer, se l'installazione non è riuscita, verrà eseguito automaticamente il programma di diagnostica dell'installazione e verrà visualizzata una finestra con i risultati dell'installazione. Se il programma di diagnostica mostra un errore, seguire le istruzioni visualizzate sullo schermo o consultare la guida in linea e le FAQ' scegliendo Start/Tutti i programmi/ Brother/MFL-Pro Suite MFC-XXXX.*

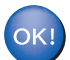

**Il software MFL-Pro Suite (inclusi i driver della stampante e dello scanner di rete Brother e PhotoCapture Center™) è stato installato e la procedura di installazione è terminata.**

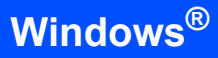

## <span id="page-21-0"></span>**Utenti di rete wireless (Windows® 98/98SE/Me/2000 Professional/XP in modalità Infrastruttura)**

#### **Importante**

**Accertarsi di aver completato le istruzioni riportate al Punto 1** *[Impostazione](#page-5-4)  [dell'apparecchio](#page-5-4)* **a pagina 4- [11.](#page-12-1)**

Le seguenti istruzioni consentono di installare l'apparecchio Brother in un tipico ambiente di rete senza fili di un'abitazione o un piccolo ufficio in modalità Infrastruttura, che utilizza un router wireless o un punto di accesso che si avvale del protocollo DHCP per assegnare gli indirizzi IP.

Se si desidera eseguire la configurazione dell'apparecchio in un altro ambiente senza fili, è possibile trovare le istruzioni nella Guida dell'utente in rete sul CD-ROM.

È possibile visualizzare la Guida dell'utente in rete seguendo le istruzioni sotto.

- 1 Accendere il PC. Inserire il CD-ROM Brother con l'etichetta Windows® nell'unità CD-ROM.
- 2 Se viene visualizzata una schermata di selezione del nome del modello, fare clic sul nome del proprio modello.
- 3 Se viene visualizzata una schermata di selezione della lingua, fare clic sulla lingua desiderata. Verrà visualizzato il menu principale del CD-ROM.
- 4 Fare clic su **Documentazione**.
- 5 Fare clic sulla **Guida dell'utente**.
- 6 Fare clic sulla **Guida dell**'**utente in rete**.

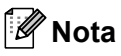

Se la schermata non viene visualizzata, usare Esplora risorse di Windows® per eseguire il file setup.exe dalla cartella principale del CD-ROM Brother.

Per ottenere risultati ottimali nelle normali operazioni quotidiane di stampa di documenti, posizionare l'apparecchio Brother il più vicino possibile al punto di accesso della rete (router) in una posizione che presenti ostacoli minimi. Oggetti e muri di grandi dimensioni posti tra i due dispositivi, nonché l'interferenza di altri apparecchi elettronici, possono compromettere la velocità di trasferimento dei dati dei documenti.

A causa di tali fattori, il sistema wireless potrebbe non rivelarsi il sistema di connessione migliore per tutte le tipologie di documenti e applicazioni. Stampando file di grandi dimensioni, come ad esempio foto su carta lucida o documenti di più pagine costituiti da testo e grandi grafici, si può decidere di scegliere un'Ethernet cablata per un trasferimento più rapido dei dati o USB per la massima velocità di trasmissione.

Innanzitutto, occorre configurare le impostazioni della rete senza fili dell'apparecchio per comunicare con il punto di accesso della rete (router). Una volta eseguita la configurazione dell'apparecchio per comunicare con il punto di accesso, i computer in rete potranno accedere all'apparecchio. Per utilizzare l'apparecchio da tali computer, occorrerà installare MFL-Pro Software Suite. La seguente procedura assisterà l'utente in tutte le fasi del processo di configurazione e di installazione.

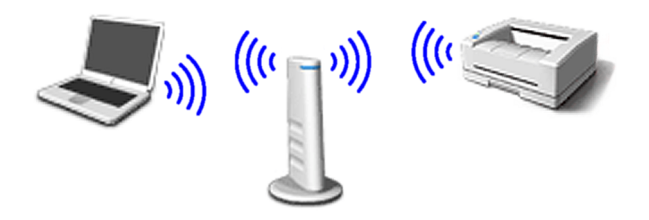

Annotare le impostazioni della rete senza fili del punto di accesso o del router wireless. **SSID** (Service Set ID o nome della rete)

\_\_\_\_\_\_\_\_\_\_\_\_\_\_\_\_\_\_\_\_\_\_\_\_\_ **Chiave WEP** (se necessaria)

#### \_\_\_\_\_\_\_\_\_\_\_\_\_\_\_\_\_\_\_\_\_\_\_\_\_ **WPA-PSK (TKIP)** (se necessario)

\_\_\_\_\_\_\_\_\_\_\_\_\_\_\_\_\_\_\_\_\_\_\_\_\_

*La chiave WEP è compatibile con reti crittografate 64 bit o reti crittografate 128 bit e può contenere numeri e lettere. Se non si conoscono tali informazioni occorre consultare la documentazione fornita con il punto di accesso o il router wireless. La chiave è un valore a 64 bit o 128 bit che deve essere immesso in formato ASCII o ESADECIMALE.*

#### *Ad esempio:*

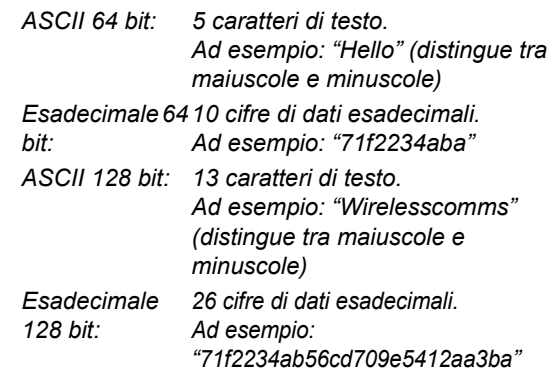

La chiave WPA-PSK abilita una chiave precondivisa ad accesso protetto che consente di associare l'apparecchio wireless Brother ai punti di accesso utilizzando la crittografia TKIP. WPA-PSK utilizza una chiave precondivisa costituita da più di 7 e meno di 64 caratteri.

*L'apparecchio supporta WEP e WPA-PSK (TKIP). Non supporta WPA-PSK (AES).*

*Vedere il Capitolo 3 della Guida dell'utente in rete per ulteriori dettagli*.

2 Accendere l'apparecchio collegando il cavo di alimentazione alla presa elettrica.

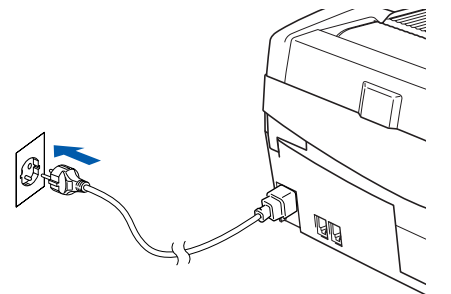

#### **Impostazione Errata**

**Se le impostazioni di connessione senza fili dell'apparecchio sono già state configurate in precedenza, è necessario reimpostare le impostazioni della rete (LAN) prima di poter configurare nuovamente le impostazioni di connessione senza fili.**

**Premere Menu/Set, 5, 0, 1 quindi premere 1 1.Si per accettare la modifica.** 

**L'apparecchio si riavvierà automaticamente.**

3 Sull'apparecchio, premere **Menu/Set**, **5**, **6**, quindi premere  $\triangle$  o  $\nabla$  per selezionare WLAN, quindi premere **Menu/Set**. Premere **1** 1.Si per riavviare l'apparecchio. Con questa impostazione l'interfaccia di rete cablata diventerà inattiva.

> *Dopo circa un minuto il menu LAN sul display LCD sarà nuovamente disponibile*.

#### **Un indicatore a quattro livelli sul lato destro del display LCD dell'apparecchio mostra l'intensità del segnale senza fili.**

- 4 Quando il menu LAN diventa disponibile, premere **Menu/Set**, **5**, **3**, **1** per avviare la procedura guidata per la configurazione wireless.
- 5 L'apparecchio cercherà la rete e visualizzerà un elenco degli SSID disponibili. Dovrebbe esservi l'SSID annotato in precedenza. Se l'apparecchio trova più reti, utilizzare i tasti  $\triangle$  o  $\blacktriangledown$  per selezionare la rete, quindi premere **Menu/Set**.

**6** Utilizzare i tasti **▲**, ▼ e Menu/Set per selezionare una delle seguenti opzioni: Se la rete è configurata per l'Autenticazione e la Crittografia occorre far corrispondere le impostazioni utilizzate per la rete.

#### **Senza Autenticazione o Crittografia:**

selezionare Sistema aperto, premere **Menu/Set** quindi selezionare Nessuno per Tipo crittog., quindi premere **Menu/Set**. Infine premere **1** 1.Si per applicare le impostazioni. Passare al punto 9.

#### **Nessuna Autenticazione con Crittografia**

**WEP:** selezionare Sistema aperto, premere Menu/Set quindi utilizzare **A** o ▼ per selezionare il WEP per il Tipo crittog. e premere **Menu/Set**. Passare al punto 7.

**Autenticazione con Crittografia WEP:** selezionare Tasto condiviso, premere **Menu/Set**. Passare al punto 7.

**Autenticazione con Crittografia WPA-PSK (TKIP):** selezionare WPA-PSK, premere **Menu/Set**. Passare al punto 8.

Selezionare il numero di chiave corretto e premere **Menu/Set**. Inserire la chiave WEP annotata al punto 1 mediante la tastiera. È possibile utilizzare i tasti  $\blacktriangleleft$  e  $\blacktriangleright$  per spostare il cursore. Ad esempio, per inserire la lettera a, premere una volta il tasto **1** sulla tastiera. Per inserire il numero 3 e premere sette volte il tasto **3** sulla tastiera.

Le lettere vengono visualizzate nel seguente ordine: minuscole, maiuscole, numeri e caratteri speciali.

Premere **Menu/Set** una volta inseriti tutti i caratteri, quindi premere **1** 1.Si per applicare le impostazioni. Passare al punto 9.

**Molti punti di accesso e router possono memorizzare più chiavi, ma ne utilizzano soltanto una ogni volta che si effettuano l'autenticazione e la crittografia.**

8 Inserire la chiave WPA-PSK (TKIP) WPA annotata al punto 1 mediante la tastiera. È possibile utilizzare i tasti  $\blacktriangleleft$  e  $\blacktriangleright$  per spostare il cursore. Ad esempio, per inserire la lettera a, premere una volta il tasto **1** sulla tastiera. Per inserire il numero 3, premere sette volte il tasto **3** sulla tastiera.

> Premere **Menu/Set** una volta inseriti tutti i caratteri, quindi premere **1** 1.Si per applicare le impostazioni. Passare al punto 9.

# **Punto 2 | Installazione driver e software**

9 L'apparecchio cercherà di connettersi alla rete senza fili utilizzando le informazioni inserite. In caso di esito positivo, in pochi secondi verrà visualizzato Connessa sul display LCD.

> *Se l'apparecchio non si connette alla rete, occorrerà ripetere i punti da* 3 *a* 8 *per accertarsi di avere inserito le informazioni corrette.*

10 Scollegare e ricollegare il cavo di alimentazione per spegnere e accendere l'apparecchio. Tale operazione consentirà all'apparecchio di acquisire automaticamente le informazioni sull'indirizzo TCP/IP dal punto di accesso (router) se il DHCP è attivo (di norma, il DHCP è attivo per impostazione predefinita nella maggior parte dei router dei punti di accesso).

> *Se il DHCP del punto di accesso non è abilitato, occorrerà configurare manualmente indirizzo IP, subnet mask e gateway dell'apparecchio per adattarli alla rete. Vedere la Guida dell'utente in rete per i dettagli.*

#### **La configurazione senza fili è ora**  OK! **completata. Per installare MFL-Pro Software Suite, passare al punto** 11**.**

1 Accendere il computer. Chiudere tutte le applicazioni in esecuzione prima di installare il software MFL-Pro Suite.

### **Nota**

*Prima di procedere con l'installazione, se si utilizza un software di firewall personale, disattivarlo. Dopo aver accertato la possibilità di stampa in seguito all'installazione, riavviare il software di firewall personale.*

12 Inserire il CD-ROM fornito in dotazione nell'unità CD-ROM. Se viene visualizzata una schermata di selezione del nome del modello, selezionare il proprio apparecchio. Se viene visualizzata una schermata di selezione della lingua, selezionare la lingua desiderata.

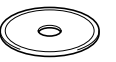

13 Verrà visualizzato il menu principale del CD-ROM. Fare clic su **Installazione MFL-Pro Suite**.

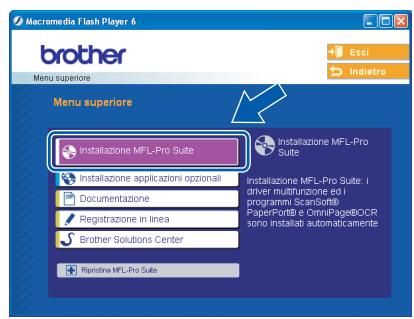

### **Nota**

- *Se questa schermata non viene visualizzata, usare Esplora risorse di Windows® per eseguire il file setup.exe dalla cartella principale del CD-ROM Brother.*
- *Se viene visualizzata la schermata seguente, fare clic su OK per installare gli aggiornamenti Windows®. Dopo aver installato gli aggiornamenti è possibile riavviare il PC. Quindi l'installazione continuerà automaticamente.*

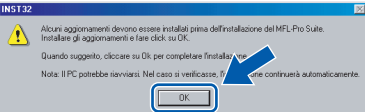

*Se l'installazione non continua automaticamente, aprire nuovamente il menu principale estraendo e reinserendo il CD-ROM oppure facendo doppio clic sul file setup.exe dalla cartella principale e continuare dal punto* 13 *per installare MFL-Pro Suite.*

14 Selezionare **Connessione in rete senza fili**, quindi fare clic su **Avanti**.

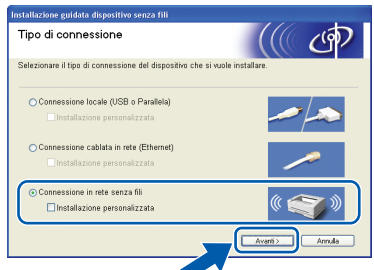

15 Selezionare **Solo installazione driver**, quindi fare clic su **Avanti**.

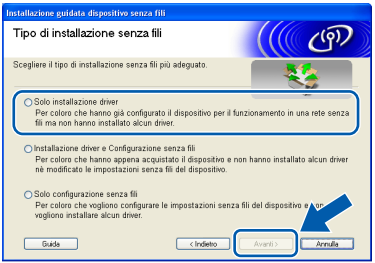

16 Dopo aver letto e accettato il Contratto di licenza di ScanSoft® PaperPort® 9.0SE, fare clic su **Sì**.

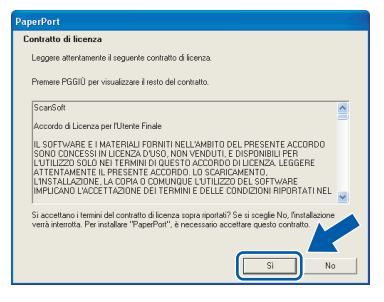

- 17 Verrà avviata automaticamente l'installazione di PaperPort® 9.0SE, seguita dall'installazione di MFL-Pro Suite.
- 18 Quando viene visualizzata la finestra del Contratto di licenza software di Brother MFL-Pro Suite, fare clic su **Sì** per accettare i termini del Contratto di licenza software.

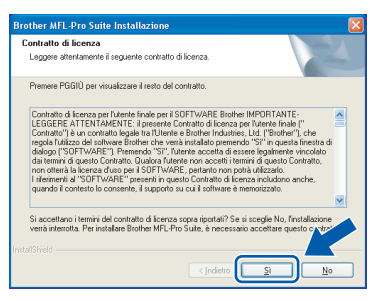

19 Verrà avviata automaticamente l'installazione dei driver Brother. **Le schermate di installazione verranno visualizzate in sequenza. Attendere per qualche instante.**

#### **Impostazione Errata**

- **NON uscire da alcuna delle schermate durante la procedura di installazione.**
- **Se le impostazioni wireless non sono riuscite, sarà visualizzato un messaggio di errore durante l'installazione di MFL-Pro Suite e l'installazione sarà terminata. Qualora si verificasse questo problema, passare al punto**  13 **e configurare nuovamente la connessione senza fili.**

20 Selezionare l'apparecchio dall'elenco e fare clic su **Avanti**.

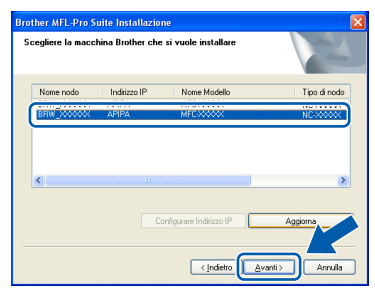

**Nota**

*Questa finestra non verrà visualizzata se alla rete è collegato un solo apparecchio, che verrà quindi selezionato automaticamente.*

Quando viene visualizzata la schermata Registrazione in linea per Brother e ScanSoft, effettuare una selezione e seguire le istruzioni visualizzate sullo schermo.

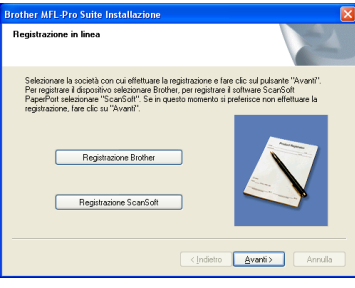

22 Fare clic su **Fine** per riavviare il computer. In Windows® 2000 Professional/XP è necessario eseguire l'accesso come amministratore.

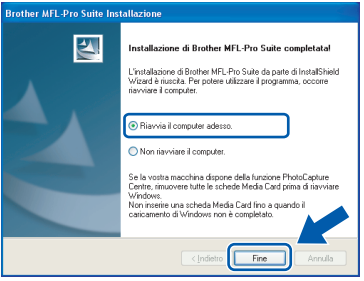

### **Nota**

*Dopo aver riavviato il computer, se l'installazione non è riuscita, verrà eseguito automaticamente il programma di diagnostica dell'installazione e verrà visualizzata una finestra con i risultati dell'installazione. Se il programma di diagnostica mostra un errore, seguire le istruzioni visualizzate sullo schermo o consultare la guida in linea e le FAQ' scegliendo Start/Tutti i programmi/ Brother/MFL–Pro Suite MFC–XXXX.*

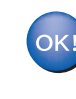

**Il software MFL-Pro Suite, inclusi i driver della stampante e dello scanner di rete Brother e PhotoCapture Center™ sono stati installati e la procedura di installazione è terminata.**

### <span id="page-25-0"></span>**Utenti con interfaccia USB**

### <span id="page-25-1"></span>**Mac OS® X 10.2.4 o versione successiva**

#### **Importante**

**Accertarsi di aver completato le istruzioni riportate al Punto 1** *[Impostazione](#page-5-4)  [dell'apparecchio](#page-5-4)* **a pagina 4- [11.](#page-12-1)**

### **Nota**

*Per gli utenti Mac OS® X da 10.2.0 a 10.2.3 è richiesto l'aggiornamento a Mac OS® X 10.2.4 o versione successiva (per informazioni più recenti su Mac OS® X, visitare il sito http://solutions.brother.com)*

1 Scollegare l'apparecchio dalla presa elettrica e dal computer, se è stato già collegato un cavo di interfaccia.

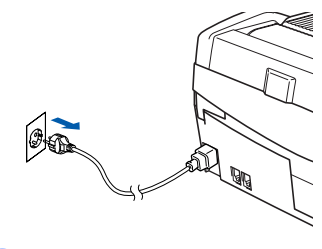

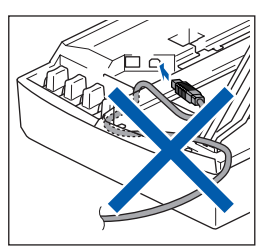

Accendere il Macintosh<sup>®</sup>.

Inserire il CD-ROM fornito in dotazione nell'unità CD-ROM.

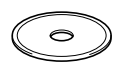

4 Fare doppio- clic sull'icona **Start Here OSX** per installare i driver e MFL-Pro Suite. Se viene visualizzata una schermata di selezione della lingua, selezionare la lingua desiderata.

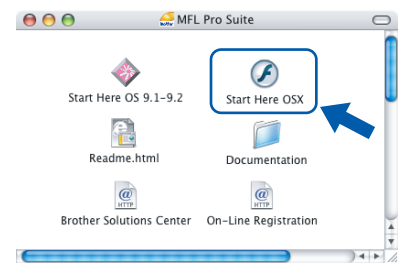

5 Fare clic su **MFL-Pro Suite** per eseguire l'installazione.

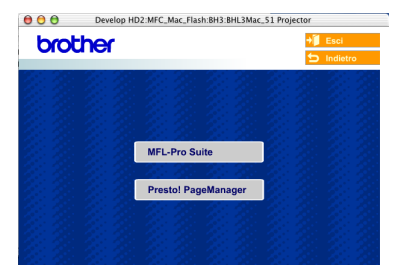

**6** Selezionare **Connessione locale**, quindi fare clic su **Avanti**. Seguire le istruzioni visualizzate sullo- schermo e riavviare il Macintosh®.

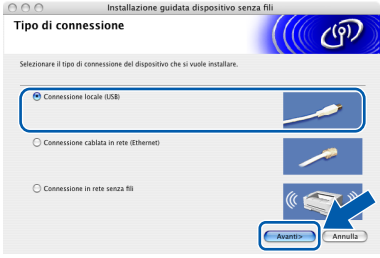

7 Quando viene visualizzata la finestra DeviceSelector, collegare il cavo di interfaccia USB al Macintosh e quindi all'apparecchio.

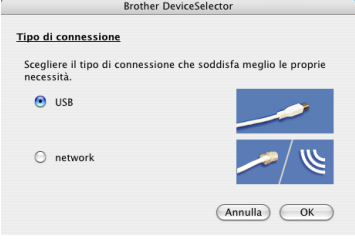

### **Nota**

*La finestra DeviceSelector non verrà visualizzata se si è collegato il cavo di interfaccia USB all'apparecchio prima del riavvio del Macintosh® oppure se si sta sovrascrivendo una versione del software Brother installata in precedenza. Se si verifica questo problema, continuare l'installazione saltando il punto* 13*. Selezionare l'apparecchio Brother menu a comparsa Modello nella schermata principale di ControlCenter2. Per maggiori dettagli, vedere il Capitolo 10 della Guida software dell'utente inclusa nel CD-ROM.*

8 Sollevare il coperchio dello scanner nella posizione di apertura.

## **Installazione driver e software**

### **Macintosh®**

9 Collegare il cavo USB al connettore USB contrassegnato con il simbolo  $\boxed{\leftarrow}$ . Il connettore USB è situato nella parte superiore sinistra degli alloggiamenti delle cartucce d'inchiostro, come mostrato di seguito.

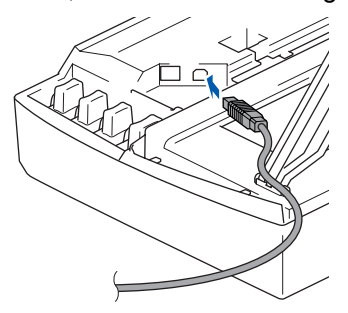

**0** Inserire accuratamente il cavo USB nella canalina come mostrato di seguito, disponendo il cavo intorno e verso il lato posteriore dell'apparecchio.

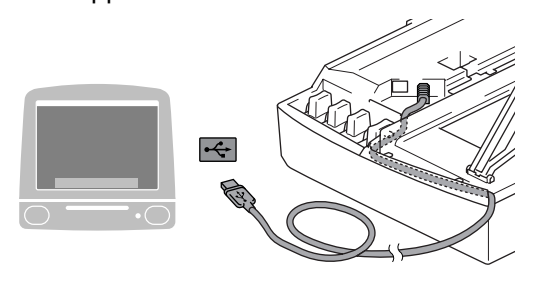

#### **Impostazione Errata**

- **NON collegare l'apparecchio a una porta USB della tastiera o a un hub USB non alimentato. Brother consiglia di collegare l'apparecchio direttamente al computer.**
- **Accertarsi che il cavo non impedisca al coperchio di chiudersi per evitare che si verifichino errori.**
- <sup>1</sup> Sollevare il coperchio dello scanner per sbloccarlo. Spingere delicatamente il supporto del coperchio dello scanner e chiudere il coperchio.
- 12 Accendere l'apparecchio collegando il cavo di alimentazione alla presa elettrica.

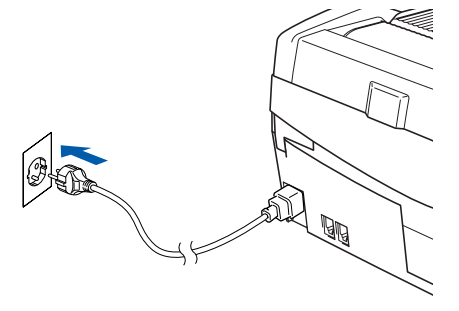

13 Scegliere **USB**, quindi fare clic su **OK**.

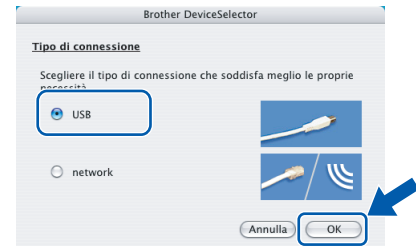

14 Fare clic su **Vai**, quindi scegliere **Applicazioni**.

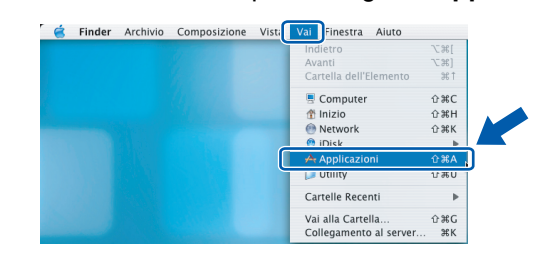

15 Fare doppio clic sulla cartella **Utility**.

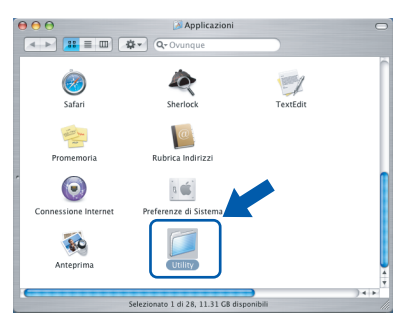

16 Fare doppio clic sull'icona **Utility di configurazione stampante**.

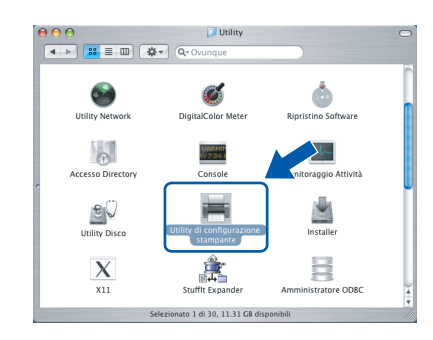

#### **Nota**

*Se si utilizza Mac® OS X 10.2.x, fare clic sull'icona Centro Stampa.*

17 Fare clic su **Aggiungi**.

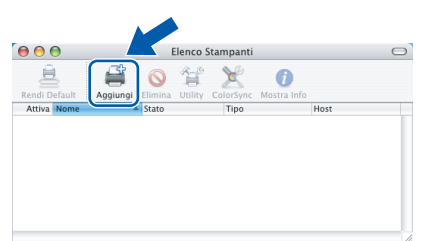

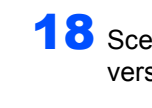

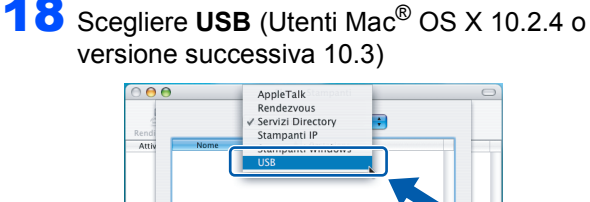

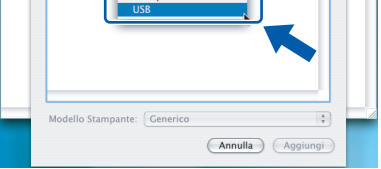

### **Nota**

*Utenti ® OS X 10.2.4 passare al punto* 19*.*

19 Scegliere MFC-XXXX (dove XXXX è il nome del proprio modello), quindi fare clic su **Aggiungi**.

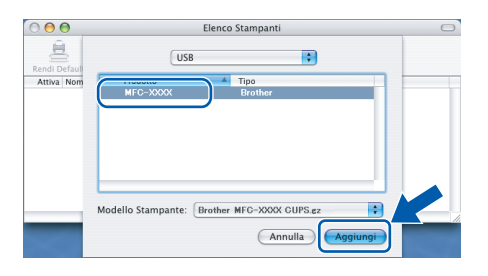

20 Fare clic su **Utility di configurazione stampante**, quindi su **Esci da Utility di configurazione stampante**.

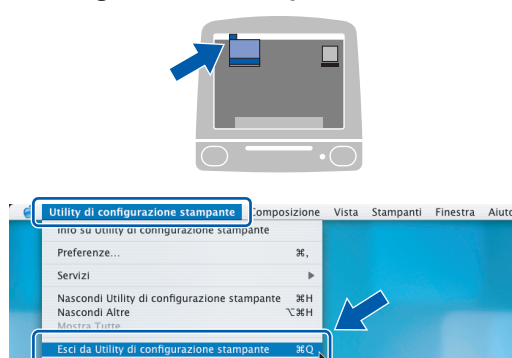

**Il software MFL-Pro Suite, i driver della**   $OKI$ **stampante e dello scanner Brother e Brother ControlCenter2 sono stati installati e la procedura di installazione è terminata.**

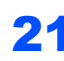

21 Per installare Presto!<sup>®</sup>PageManager<sup>®</sup>, fare clic sull'icona **Presto! PageManager** e seguire le istruzioni sullo-schermo.

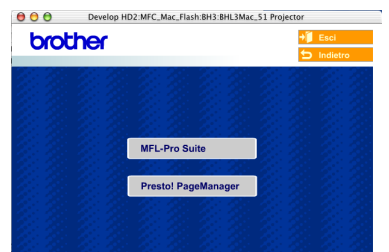

### **Nota**

*L'installazione di Presto!!®PageManager® aggiunge la funzionalità OCR a Brother ControlCenter2. Presto!®*

*PageManager®consente di acquisire, condividere e organizzare facilmente foto e documenti.*

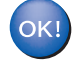

**Presto!® PageManager®è stato installato e la procedura di installazione è terminata.**

### <span id="page-28-0"></span>**Mac OS® da 9.1 a 9.2**

#### **Importante**

**Accertarsi di aver completato le istruzioni riportate al Punto 1** *[Impostazione](#page-5-4)  [dell'apparecchio](#page-5-4)* **a pagina 4- [11](#page-12-1).**

Scollegare l'apparecchio dalla presa elettrica e dal computer, se è stato già collegato un cavo di interfaccia.

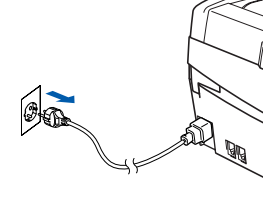

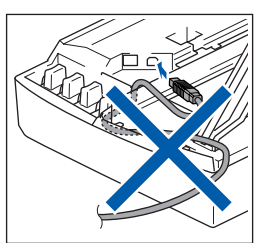

Accendere il Macintosh<sup>®</sup>.

Inserire il CD-ROM fornito in dotazione nell'unità CD-ROM.

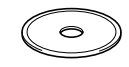

4 Fare doppio clic sull'icona **Start Here OS 9.1-9.2** per installare i driver della stampante e dello scanner. Se viene visualizzata una schermata di selezione della lingua, selezionare la lingua desiderata.

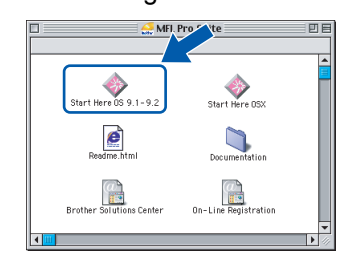

**5** Fare clic su MFL-Pro Suite per eseguire l'installazione.

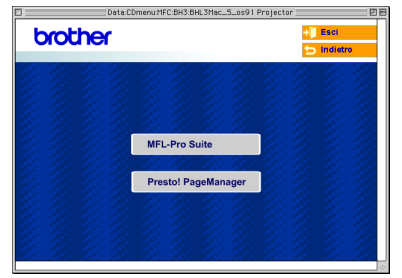

- 6 Sequire le istruzioni visualizzate sulloschermo e riavviare il Macintosh®.
- 7 Sollevare il coperchio dello scanner nella posizione di apertura.

8 Collegare il cavo USB al connettore USB contrassegnato con il simbolo  $\boxed{-}$ . Il connettore USB è situato nella parte superiore sinistra degli alloggiamenti delle cartucce d'inchiostro, come mostrato di seguito.

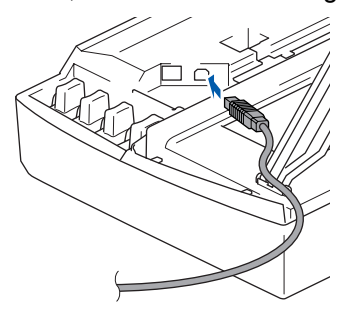

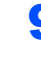

Inserire accuratamente il cavo USB nella canalina come mostrato di seguito, disponendo il cavo intorno e verso il lato posteriore dell'apparecchio.

Quindi, collegarlo al Macintosh®.

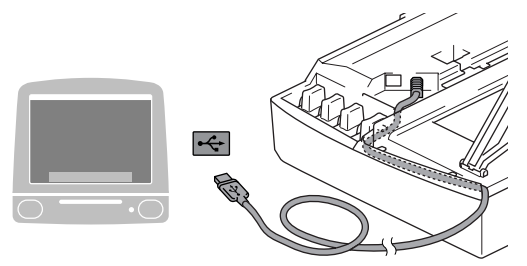

#### **Impostazione Errata**

- **NON collegare l'apparecchio a una porta USB della tastiera o a un hub USB non alimentato. Brother consiglia di collegare l'apparecchio direttamente al computer.**
- **Accertarsi che il cavo non impedisca al coperchio di chiudersi per evitare che si verifichino errori.**
- 10 Sollevare il coperchio dello scanner per sbloccarlo. Spingere delicatamente il supporto del coperchio dello scanner e chiudere il coperchio.
- 1 Accendere l'apparecchio collegando il cavo di alimentazione alla presa elettrica.

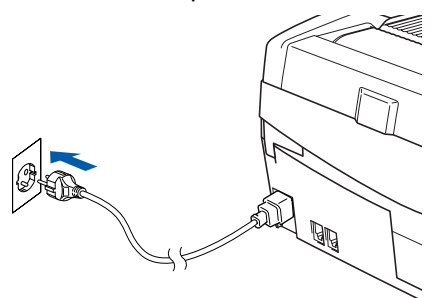

**®**

**Punto 2 | Installazione driver e software** 

12 Dal menu Apple®, fare clic su **Scelta risorse**.

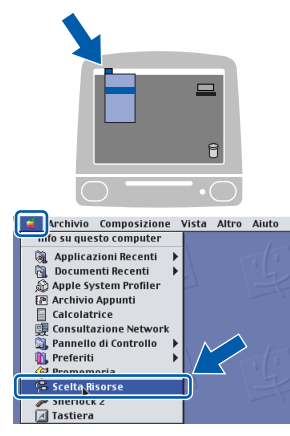

13 Fare clic sull'icona **Brother Ink** Nel riquadro destro di **Scelta Risorse**, scegliere l'apparecchio su cui si desidera stampare.

Chiudere **Scelta Risorse**.

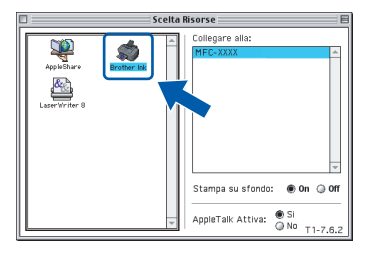

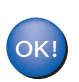

**I driver della stampante e dello scanner Brother sono stati installati.**

#### **Nota**

*ControlCenter2 non è supportato in Mac OS® 9.x.*

14 Per installare Presto!<sup>®</sup>PageManager<sup>®</sup>, fare clic sull'icona **Presto! PageManager** e seguire le istruzioni sullo-schermo.

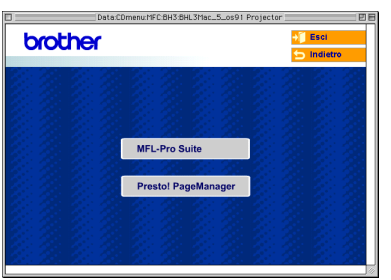

### **Nota**

*Presto!® PageManager®consente di acquisire, condividere e organizzare facilmente foto e documenti.*

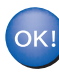

**Presto!® PageManager®è stato installato e la procedura di installazione è terminata.**

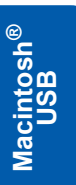

### <span id="page-30-0"></span>**Utenti con interfaccia di rete cablata**

### <span id="page-30-1"></span>**Mac OS® X 10.2.4 o versione successiva**

#### **Importante**

**Accertarsi di aver completato le istruzioni riportate al Punto 1** *[Impostazione](#page-5-4)  [dell'apparecchio](#page-5-4)* **a pagina 4- [11](#page-12-1).**

1 Scollegare l'apparecchio dalla presa elettrica.

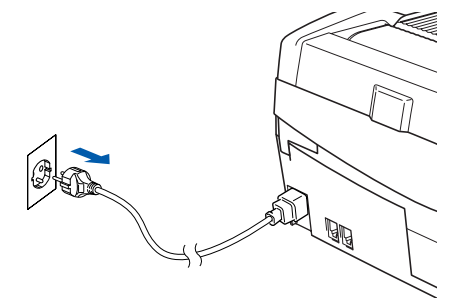

- Accendere il Macintosh<sup>®</sup>.
- Inserire il CD-ROM fornito in dotazione nell'unità CD-ROM.

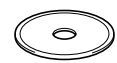

4 Fare doppio clic sull'icona - **Start Here OSX** per installare i driver della stampante e dello scanner. Se viene visualizzata una schermata di selezione della lingua, selezionare la lingua desiderata.

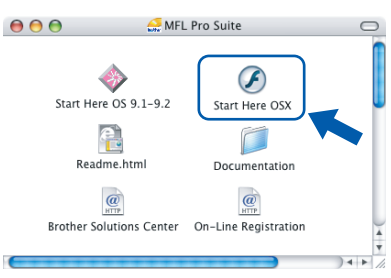

5 Fare clic su **MFL-Pro Suite** per eseguire l'installazione.

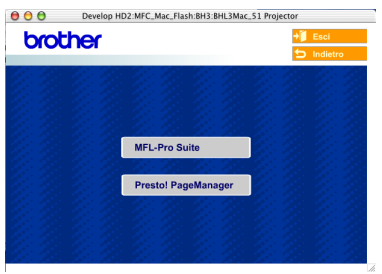

**6** Selezionare **Connessione cablata in rete**, quindi fare clic su **Avanti**. Seguire le istruzioni visualizzate sullo- schermo e riavviare il Macintosh®.

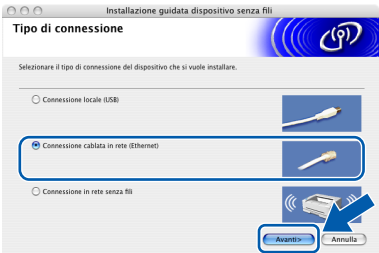

7 Quando viene visualizzata la finestra DeviceSelector, collegare il cavo di interfaccia di rete al Macintosh®, quindi all'apparecchio.

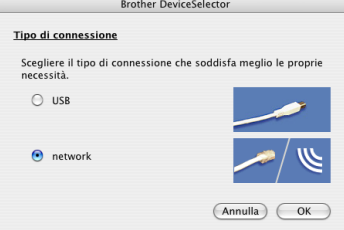

#### **Nota**

*La finestra DeviceSelector non verrà visualizzata se si è collegato il cavo di interfaccia USB all'apparecchio prima del riavvio del Macintosh® oppure se si sta sovrascrivendo una versione del software Brother installata in precedenza. Se si verifica questo problema, continuare l'installazione saltando i punti da*  13 *a* 16*. Selezionare l'apparecchio Brother menu a comparsa Modello nella schermata principale di ControlCenter2. Per maggiori dettagli, vedere il Capitolo 10 della Guida software dell'utente inclusa nel CD-ROM.*

- 8 Sollevare il coperchio dello scanner nella posizione di apertura.
- 9 Collegare il cavo di rete al connettore LAN contrassegnato con il simbolo  $\Box$ . Il connettore LAN è situato nella parte superiore sinistra degli alloggiamenti delle cartucce d'inchiostro, come mostrato di seguito.

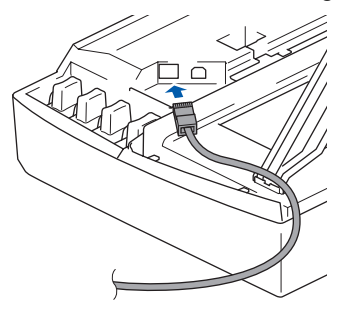

**®**

# **Punto 2 | Installazione driver e software**

### **Macintosh®**

10 Inserire accuratamente il cavo di rete nella canalina come mostrato di seguito, disponendo il cavo intorno e verso il lato posteriore dell'apparecchio.

Quindi, collegare il cavo alla rete.

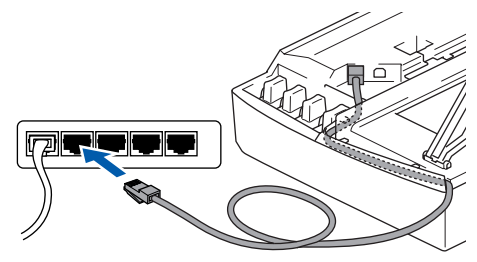

#### **Impostazione Errata**

**Accertarsi che il cavo non impedisca al coperchio di chiudersi per evitare che si verifichino errori.**

### **Nota**

*Se si utilizza sia il cavo USB che il cavo di rete, disporre entrambi i cavi nella canalina, uno sopra l'altro.*

11 Sollevare il coperchio dello scanner per sbloccarlo. Spingere delicatamente il supporto del coperchio dello scanner e chiudere il coperchio.

12 Accendere l'apparecchio collegando il cavo di alimentazione alla presa elettrica.

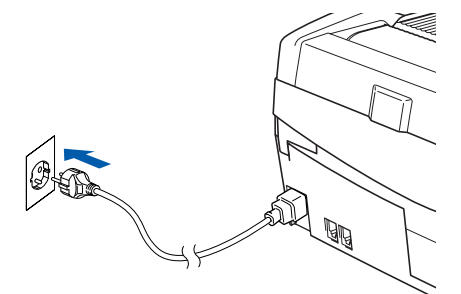

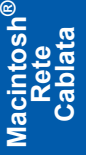

#### **Impostazione Errata**

**Se è stata inizialmente impostata la rete senza fili sull'apparecchio e si imposta la rete cablata, occorre contrallare che l'impostazione di Rete I/F dell'apparecchio sia impostata su Cablato LAN. Con questa impostazione l'interfaccia della rete senza fili sarà inattiva. Premere Menu/Set, 5, 6, quindi premere ▲ o ▼ per selezionare Cablato LAN.** 

**Premere Menu/Set quindi premere 1 1.Si per accettare le modifiche.** 

**L'apparecchio si riavvierà automaticamente.**

13 Scegliere **network**, quindi fare clic su **OK**.

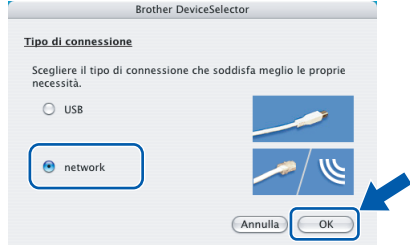

14 Se si desidera utilizzare il tasto **Scan** dell'apparecchio per eseguire la scansione in rete, selezionare la casella di controllo **Registra il computer a "Scan to" funzioni della macchina**. Occorre inoltre immettere il nome per il Macintosh® in **Nome Display**. Il nome immesso apparirà sul display LCD dell'apparecchio quando si preme il tasto **Scan** e si sceglie un'opzione di scansione. Si può digitare qualunque nome di massimo 15 caratteri.

> (Per maggiori dettagli sulla scansione di rete, vedere il *Capitolo 11 della Guida software dell'utente sul CD-ROM*.)

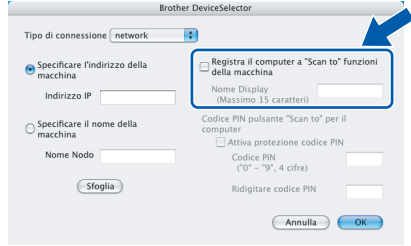

## 15 Fare clic su **Sfoglia**.

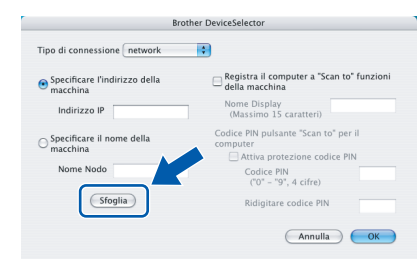

16 Scegliere il nome del proprio modello, quindi fare clic su **OK**.

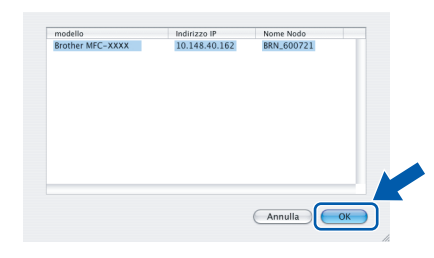

17 Fare clic su **Vai**, quindi scegliere **Applicazioni**.

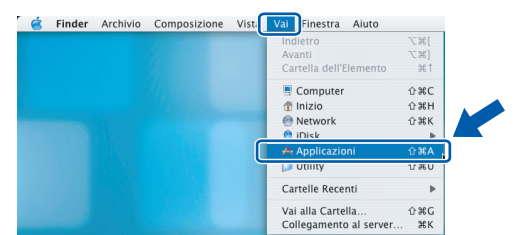

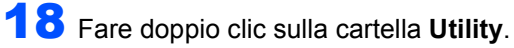

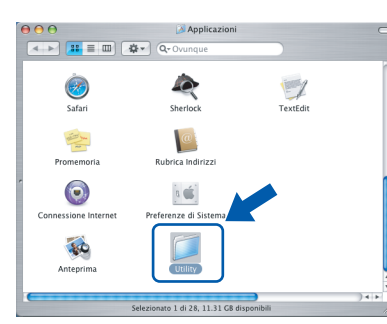

19 Fare doppio clic sull'icona **Utility di configurazione stampante**.

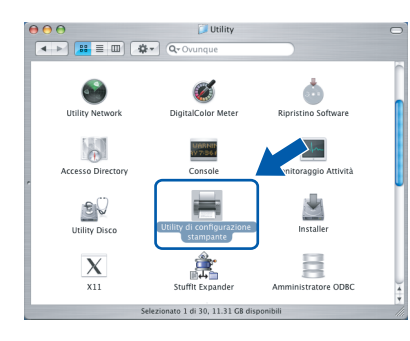

### **Nota**

*Se si utilizza Mac® OS X 10.2.x, fare clic sull'icona Centro Stampa.*

### 20 Fare clic su **Aggiungi**.

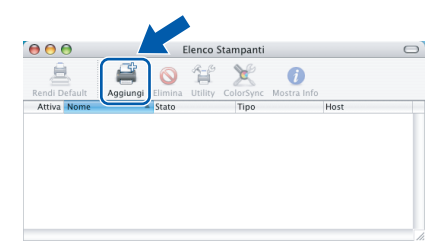

21 Effettuare la selezione indicata di seguito. (Utenti Mac® OS X 10.2.4 o versione successiva 10.3)

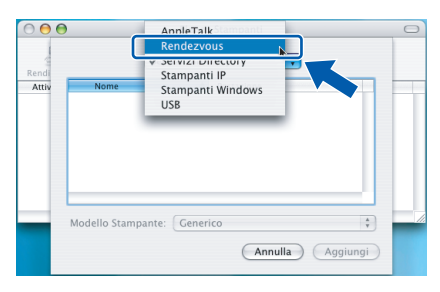

**Nota**

*Utenti ® OS X 10.2.4 passare al punto* 22*.*

22 Scegliere **Brother MFC-XXXX** (dove XXXX è il nome del proprio modello), quindi fare clic su **Aggiungi**.

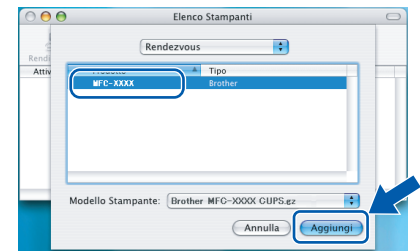

23 Fare clic su **Utility di configurazione stampante**, quindi su **Esci da Utility di configurazione stampante**.

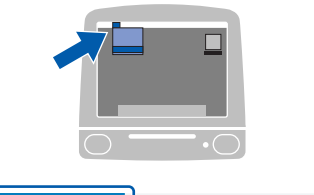

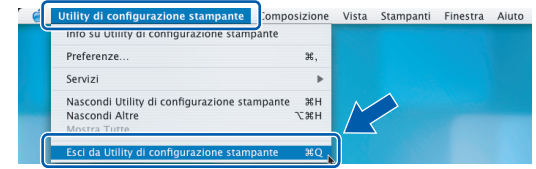

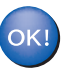

**Il software MFL-Pro Suite, i driver della stampante e dello scanner e ControlCenter2 sono stati installati.**

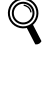

*Per ulteriori informazioni sulla connessione dell'apparecchio a una rete Macintosh®, vedere il Capitolo 6 della Guida dell'utente in rete inclusa nel CD-ROM.*

24 Per installare Presto!<sup>®</sup>PageManager<sup>®</sup>, fare clic sull'icona **Presto! PageManager** e seguire le istruzioni sullo-schermo.

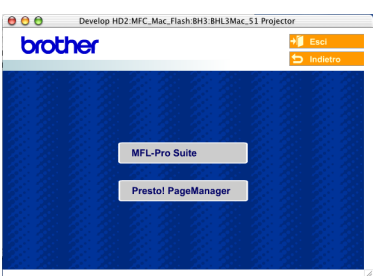

### **Nota**

*L'installazione di Presto!!®PageManager® aggiunge la funzionalità OCR a Brother ControlCenter2. Presto!®PageManager®consente di acquisire, condividere e organizzare facilmente foto e documenti.*

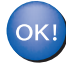

**Presto!® PageManager®è stato installato e la procedura di installazione è terminata.**

## <span id="page-33-0"></span>**Mac OS® da 9.1 a 9.2**

#### **Importante**

**Accertarsi di aver completato le istruzioni riportate al Punto 1** *[Impostazione](#page-5-4)  [dell'apparecchio](#page-5-4)* **a pagina 4- [11.](#page-12-1)**

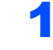

Scollegare l'apparecchio dalla presa elettrica.

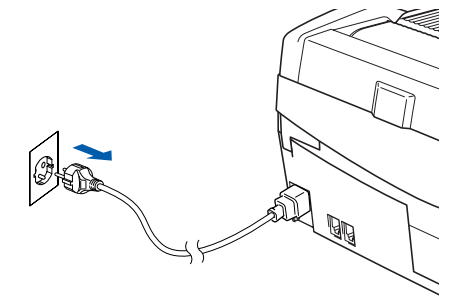

- Accendere il Macintosh<sup>®</sup>.
- 3 Inserire il CD-ROM fornito in dotazione nell'unità CD-ROM.

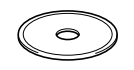

4 Fare doppio clic sull'icona **Start Here OS 9.1- 9.2** per installare i driver della stampante e dello scanner. Se viene visualizzata una schermata di selezione della lingua, selezionare la lingua desiderata.

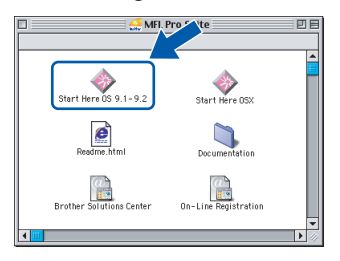

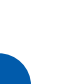

**Macintosh**

**Rete Cablata**

**®**

5 Fare clic su **MFL-Pro Suite** per eseguire l'installazione.

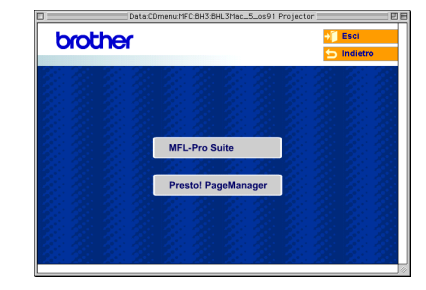

- 6 Seguire le istruzioni visualizzate sulloschermo e riavviare il Macintosh®.
- **7** Sollevare il coperchio dello scanner nella posizione di apertura.

8 Collegare il cavo di rete al connettore LAN contrassegnato con il simbolo  $\frac{1}{n-1}$ . Il connettore LAN è situato nella parte superiore sinistra degli alloggiamenti delle cartucce d'inchiostro, come mostrato di seguito.

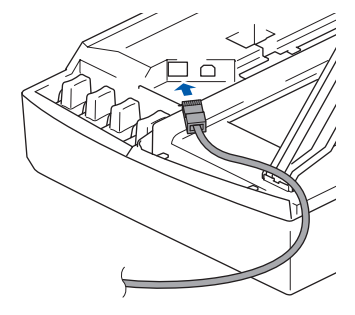

9 Inserire accuratamente il cavo di rete nella canalina come mostrato di seguito, disponendo il cavo intorno e verso il lato posteriore dell'apparecchio.

Quindi, collegare il cavo alla rete.

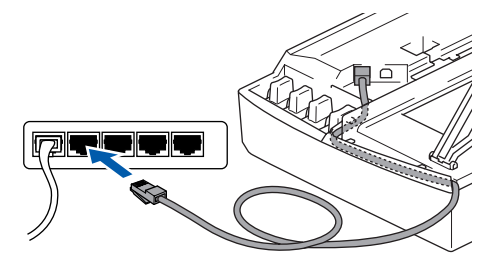

### **Impostazione Errata**

**Accertarsi che il cavo non impedisca al coperchio di chiudersi per evitare che si verifichino errori.**

### **Nota**

*Se si utilizza sia il cavo USB che il cavo di rete, disporre entrambi i cavi nella canalina, uno sopra l'altro.*

10 Sollevare il coperchio dello scanner per sbloccarlo. Spingere delicatamente il supporto del coperchio dello scanner e chiudere il coperchio.

11 Accendere l'apparecchio collegando il cavo di alimentazione alla presa elettrica.

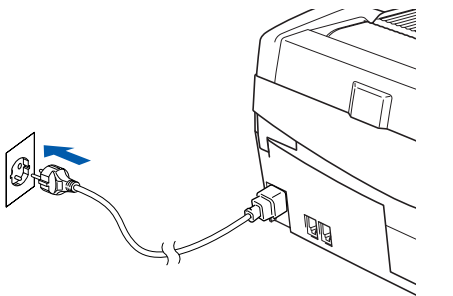

#### **Impostazione Errata**

**Se è stata inizialmente impostata la rete senza fili sull'apparecchio e si imposta la rete cablata, occorre contrallare che l'impostazione di Rete I/F dell'apparecchio sia impostata su Cablato LAN. Con questa impostazione l'interfaccia della rete senza fili sarà inattiva. Premere Menu/Set, 5, 6, quindi premere ▲ o ▼ per selezionare Cablato LAN. Premere Menu/Set quindi premere 1 1.Si per accettare le modifiche. L'apparecchio si riavvierà automaticamente.**

### 12 Dal menu **Apple®**, fare clic su **Scelta Risorse**.

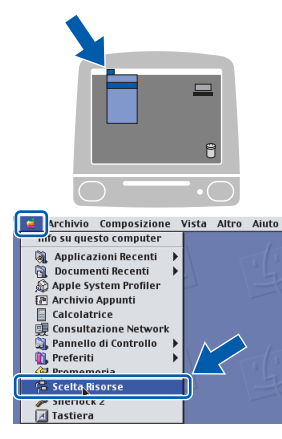

**13** Fare clic sull'icona Brother Ink (IP) e selezionare **BRN\_xxxxxx**(dove xxxxxx rappresenta le ultime sei cifre dell'indirizzo Ethernet). Chiudere **Scelta Risorse**.

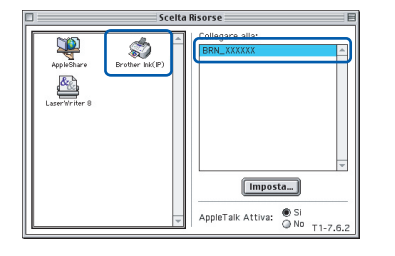

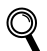

*Per ulteriori informazioni sulla connessione dell'apparecchio a una rete Macintosh®, vedere il Capitolo 6 della Guida dell'utente in rete sul CD-ROM.*

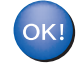

**Il software MFL-Pro Suite e i driver della stampante e dello scanner sono stati installati.**

#### **Nota**

*ControlCenter2 non è supportato in Mac OS® 9.x.*

14 Per installare Presto!<sup>®</sup>PageManager<sup>®</sup>, fare clic sull'icona **Presto! PageManager** e seguire le istruzioni sullo-schermo.

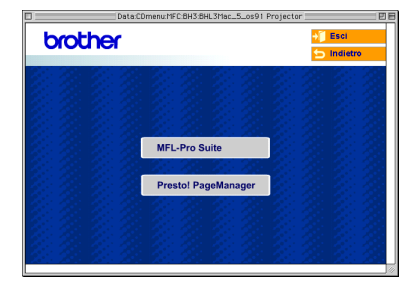

### **Nota**

*Presto!® PageManager® consente di acquisire, condividere e organizzare facilmente foto e documenti.*

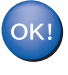

**Presto!® PageManager®è stato installato e la procedura di installazione è terminata.**

# **Punto 2 | Installazione driver e software**

### <span id="page-35-0"></span>**Utenti di rete wireless**

### <span id="page-35-1"></span>**Mac OS® X 10.2.4 o versione successiva in modalità Infrastruttura**

#### **Importante**

**Accertarsi di aver completato le istruzioni riportate al Punto 1** *[Impostazione](#page-5-4)  [dell'apparecchio](#page-5-4)* **a pagina 4- [11.](#page-12-1)**

Le seguenti istruzioni consentono di installare l'apparecchio Brother in un tipico ambiente di rete senza fili di un'abitazione o un piccolo ufficio in modalità Infrastruttura, che utilizza un router wireless o un punto di accesso che si avvale del protocollo DHCP per assegnare gli indirizzi IP.

Se si desidera eseguire la configurazione dell'apparecchio in un altro ambiente senza fili, è possibile trovare le istruzioni nella Guida dell'utente in rete sul CD-ROM.

È possibile visualizzare la Guida dell'utente in rete seguendo le istruzioni sotto.

- 1 Accendere il Macintosh®. Inserire il CD-ROM Brother con l'etichetta Macintosh® nell'unità CD-ROM.
- 2 Fare doppio clic sulla cartella **Documentation**.
- 3 Fare doppio clic sulla cartella della propria lingua.
- 4 Fare doppio clic sulla Guida dell'utente in rete BH3eWLAN\_ItaNet.pdf.

Per ottenere risultati ottimali nelle normali operazioni quotidiane di stampa di documenti, posizionare l'apparecchio Brother il più vicino possibile al punto di accesso della rete (router) in una posizione che presenti ostacoli minimi. Oggetti e muri di grandi dimensioni posti tra i due dispositivi, nonché l'interferenza di altri apparecchi elettronici, possono compromettere la velocità di trasferimento dei dati dei documenti.

A causa di tali fattori, il sistema wireless potrebbe non rivelarsi il sistema di connessione migliore per tutte le tipologie di documenti e applicazioni. Stampando file di grandi dimensioni, come ad esempio foto su carta lucida o documenti di più pagine costituiti da testo e grandi grafici, si può decidere di scegliere un'Ethernet cablata per un trasferimento più rapido dei dati o USB per la massima velocità di trasmissione.

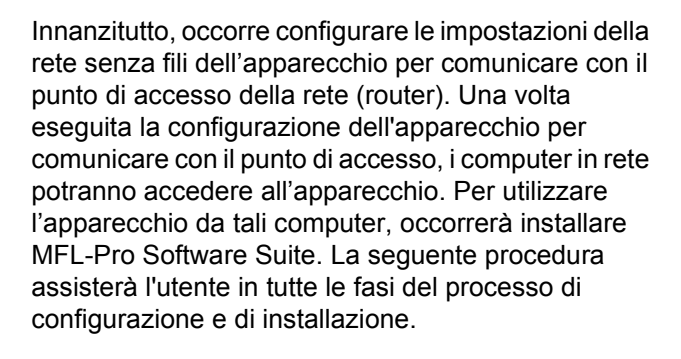

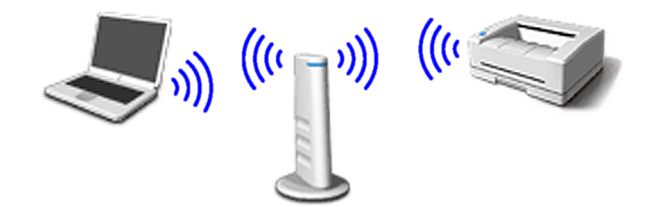

Annotare le impostazioni della rete senza fili del punto di accesso o del router wireless. **SSID** (Service Set ID o nome della rete)

> \_\_\_\_\_\_\_\_\_\_\_\_\_\_\_\_\_\_\_\_\_\_\_\_\_ **Chiave WEP** (se necessaria)

#### \_\_\_\_\_\_\_\_\_\_\_\_\_\_\_\_\_\_\_\_\_\_\_\_\_ **WPA-PSK (TKIP)** (se necessario)

 $\overline{\phantom{a}}$  , where  $\overline{\phantom{a}}$  , where  $\overline{\phantom{a}}$  , where  $\overline{\phantom{a}}$ 

*La chiave WEP è compatibile con reti crittografate 64 bit o reti crittografate 128 bit e può contenere numeri e lettere. Se non si conoscono tali informazioni occorre consultare la documentazione fornita con il punto di accesso o il router wireless. La chiave è un valore a 64 bit o 128 bit che deve essere immesso in formato ASCII o ESADECIMALE.*

#### *Ad esempio:*

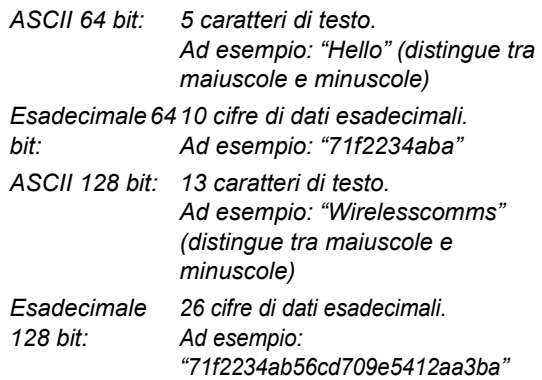

La chiave WPA-PSK abilita una chiave precondivisa ad accesso protetto che consente di associare l'apparecchio wireless Brother ai punti di accesso utilizzando la crittografia TKIP. WPA-PSK utilizza una chiave precondivisa costituita da più di 7 e meno di 64 caratteri.

### **Nota**

*L'apparecchio supporta WEP e WPA-PSK (TKIP). Non supporta WPA-PSK (AES).*

*Vedere il Capitolo 3 della Guida dell'utente in rete per ulteriori dettagli*.

2 Accendere l'apparecchio collegando il cavo di alimentazione alla presa elettrica.

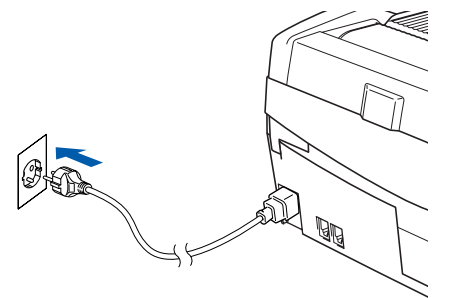

#### **Impostazione Errata**

**Se le impostazioni di connessione senza fili dell'apparecchio sono già state configurate in precedenza, è necessario reimpostare le impostazioni della rete (LAN) prima di poter configurare nuovamente le impostazioni di connessione senza fili.**

**Premere Menu/Set, 5, 0, 1 quindi premere 1 1.Si per accettare la modifica.** 

**L'apparecchio si riavvierà automaticamente.**

3 Sull'apparecchio, premere **Menu/Set**, **5**, **6**, quindi premere  $\triangle$  o  $\nabla$  per selezionare WLAN, quindi premere **Menu/Set**. Premere **1** 1.Si per riavviare l'apparecchio. Con questa impostazione l'interfaccia di rete cablata diventerà inattiva.

> *Dopo circa un minuto il menu LAN sul display LCD sarà nuovamente disponibile*.

#### **Un indicatore a quattro livelli sul lato destro del display LCD dell'apparecchio mostra l'intensità del segnale senza fili.**

- 4 Quando il menu LAN diventa disponibile, premere **Menu/Set**, **5**, **3**, **1** per avviare la procedura guidata per la configurazione wireless.
- 5 L'apparecchio cercherà la rete e visualizzerà un elenco degli SSID disponibili. Dovrebbe esservi l'SSID annotato in precedenza. Se l'apparecchio trova più reti, utilizzare i tasti  $\triangle$  o  $\blacktriangledown$  per selezionare la rete, quindi premere **Menu/Set**.

**6** Utilizzare i tasti **▲**, ▼ e Menu/Set per selezionare una delle seguenti opzioni: Se la rete è configurata per l'Autenticazione e la Crittografia occorre far corrispondere le impostazioni utilizzate per la rete.

#### **Senza Autenticazione o Crittografia:**

selezionare Sistema aperto, premere **Menu/Set** quindi selezionare Nessuno per Tipo crittog., quindi premere **Menu/Set**. Infine premere **1** 1.Si per applicare le impostazioni. Passare al punto 9.

#### **Nessuna Autenticazione con Crittografia**

**WEP:** selezionare Sistema aperto, premere Menu/Set quindi utilizzare **A** o ▼ per selezionare il WEP per il Tipo crittog. e premere **Menu/Set**. Passare al punto 7.

**Autenticazione con Crittografia WEP:** selezionare Tasto condiviso, premere **Menu/Set**. Passare al punto 7.

**Autenticazione con Crittografia WPA-PSK (TKIP):** selezionare WPA-PSK, premere **Menu/Set**. Passare al punto 8.

**7** Selezionare il numero di chiave corretto e premere **Menu/Set**. Inserire la chiave WEP annotata al punto  $1$  mediante la tastiera. È possibile utilizzare i tasti  $\blacktriangleleft e \blacktriangleright$  per spostare il cursore. Ad esempio, per inserire la lettera a, premere una volta il tasto **1** sulla tastiera. Per inserire il numero 3, premere sette volte il tasto **3** sulla tastiera.

> Le lettere vengono visualizzate nel seguente ordine: minuscole, maiuscole, numeri e caratteri speciali.

Premere **Menu/Set** una volta inseriti tutti i caratteri, quindi premere **1** 1.Si per applicare le impostazioni. Passare al punto 9.

**Molti punti di accesso e router possono memorizzare più chiavi, ma ne utilizzano soltanto una ogni volta che si effettuano l'autenticazione e la crittografia.**

8 Inserire la chiave WPA-PSK (TKIP) WPA annotata al punto  $1$  mediante la tastiera. È possibile utilizzare i tasti  $\blacktriangleleft$  e  $\blacktriangleright$  per spostare il cursore. Ad esempio, per inserire la lettera a, premere una volta il tasto **1** sulla tastiera. Per inserire il numero 3, premere sette volte il tasto **3** sulla tastiera.

> Premere **Menu/Set** una volta inseriti tutti i caratteri, quindi premere **1** 1.Si per applicare le impostazioni. Passare al punto 9.

### **Macintosh®**

# **Punto 2 | Installazione driver e software**

9 L'apparecchio cercherà di connettersi alla rete senza fili utilizzando le informazioni inserite. In caso di esito positivo, in pochi secondi verrà visualizzato Connessa sul display LCD.

> *Se l'apparecchio non si connette alla rete, occorrerà ripetere i punti da* 3 *a* 8 *per accertarsi di avere inserito le informazioni corrette.*

10 Scollegare e ricollegare il cavo di alimentazione per spegnere e accendere l'apparecchio. Tale operazione consentirà all'apparecchio di acquisire automaticamente le informazioni sull'indirizzo TCP/IP dal punto di accesso (router) se il DHCP è attivo (di norma, il DHCP è attivo per impostazione predefinita nella maggior parte dei router dei punti di accesso).

> *Se il DHCP del punto di accesso non è abilitato, occorrerà configurare manualmente indirizzo IP, subnet mask e gateway dell'apparecchio per adattarli alla rete. Vedere la Guida dell'utente in rete per i dettagli.*

#### **La configurazione senza fili è ora completata. Per installare MFL-Pro Software Suite, passare al punto** 11**.**

11 Accendere il Macintosh<sup>®</sup>.

 $C<sub>K1</sub>$ 

12 Inserire il CD-ROM fornito in dotazione nell'unità CD-ROM.

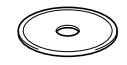

13 Fare doppio clic sull'icona **Start Here OSX** per installare i driver della stampante e dello scanner Se viene visualizzata una schermata di selezione della lingua, selezionare la lingua desiderata.

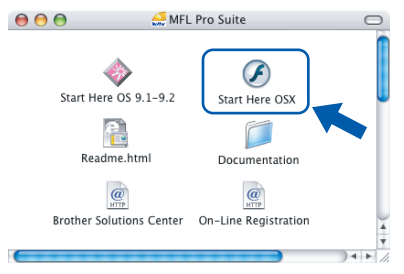

14 Fare clic su **MFL-Pro Suite** per eseguire l'installazione.

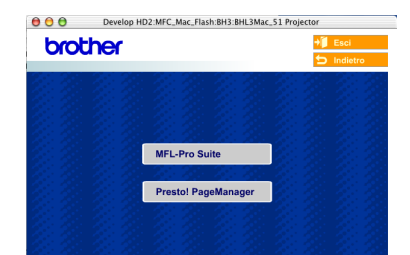

15 Selezionare **Connessione in rete senza fili**, quindi fare clic su **Avanti**.

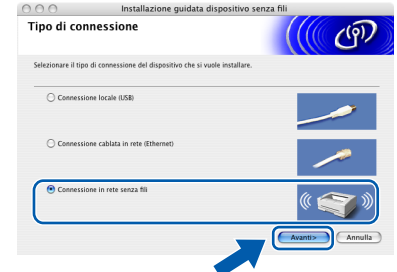

#### 16 Selezionare **Solo installazione driver**, quindi fare clic su **Avanti**.

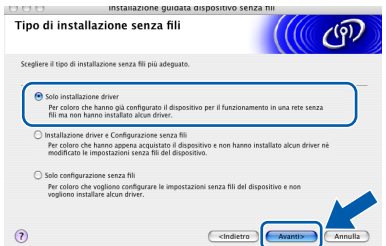

- 17 Seguire le istruzioni visualizzate sulloschermo e riavviare il Macintosh®.
- 18 Quando viene visualizzata la finestra DeviceSelector, scegliere **network** e fare clic su **OK**. La finestra DeviceSelector non verrà visualizzata se si è collegato anche il cavo di interfaccia USB all'apparecchio prima del riavvio del Macintosh® oppure se si sta sovrascrivendo una versione del software Brother installata in precedenza. Se si verifica questo problema, continuare l'installazione saltando i punti da 19 a 21. Al termine dell'installazione del software, selezionare l'apparecchio Brother menu a comparsa Modello nella schermata principale di ControlCenter2. Per maggiori dettagli, vedere il *Capitolo 10 della Guida software dell'utente inclusa nel CD-ROM*.

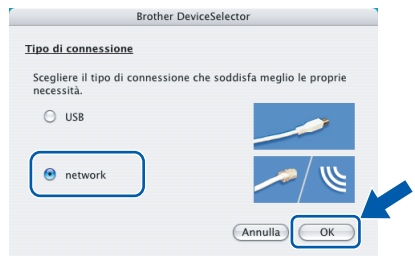

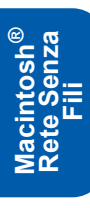

## **Installazione driver e software**

19 Se si desidera utilizzare il tasto **Scan** dell'apparecchio per eseguire la scansione in rete, selezionare la casella di controllo **Registra il computer a "Scan to" funzioni della macchina**. Occorre inoltre immettere il nome per il Macintosh® in **Nome Display**. Il nome immesso apparirà sul display LCD dell'apparecchio quando si preme il tasto **Scan** si sceglie un'opzione di scansione. Si può digitare qualunque nome di massimo 15 caratteri.

(Per maggiori dettagli sulla scansione di rete, vedere il *Capitolo 11 della Guida software dell'utente sul CD-ROM*.)

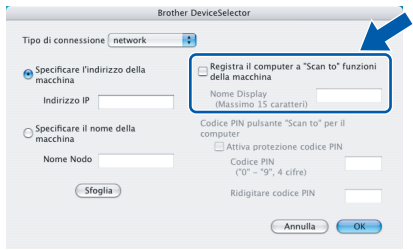

### 20 Fare clic su **Sfoglia**.

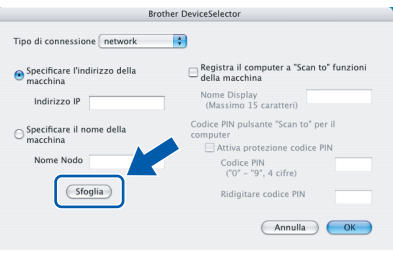

21 Scegliere il nome del proprio modello, quindi fare clic su **OK**.

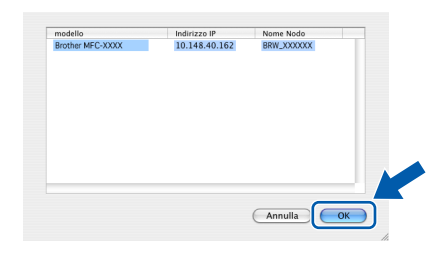

22 Fare clic su **Vai**, quindi scegliere **Applicazioni**.

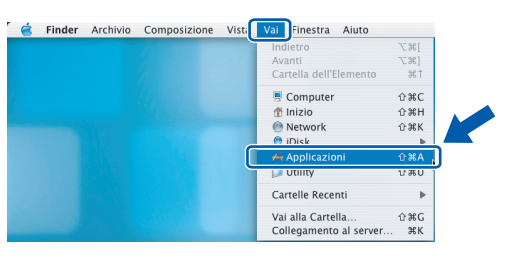

23 Fare doppio clic sulla cartella **Utility**.

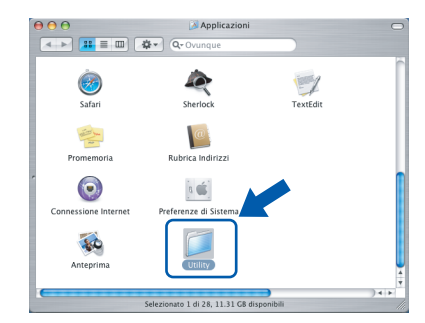

24 Fare doppio clic sull'icona **Utility di configurazione stampante**.

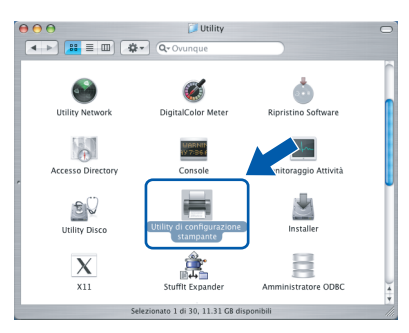

#### **Nota**

*Se si utilizza Mac® OS X 10.2.x, fare clic sull'icona Centro Stampa.*

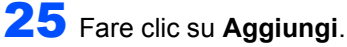

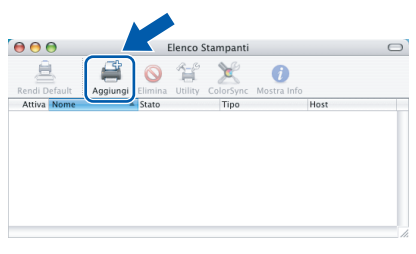

26 Effettuare la selezione indicata di seguito. (Utenti Mac® OS X 10.2.4 o versione successiva 10.3)

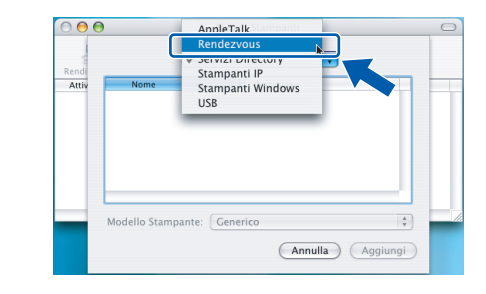

### **Nota**

*Utenti ® OS X 10.2.4 passare al punto* 27*.*

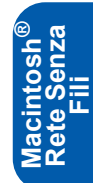

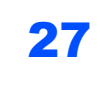

27 Scegliere **Brother MFC-XXXX** (dove XXXX è il nome del proprio modello), quindi fare clic su **Aggiungi**.

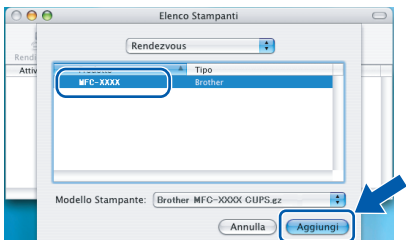

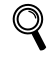

*Vedere il Capitolo 6 della Guida dell'utente in rete inclusa nel CD-ROM.*

28 Fare clic su **Utility di configurazione stampante**, quindi su **Esci da Utility di configurazione stampante**.

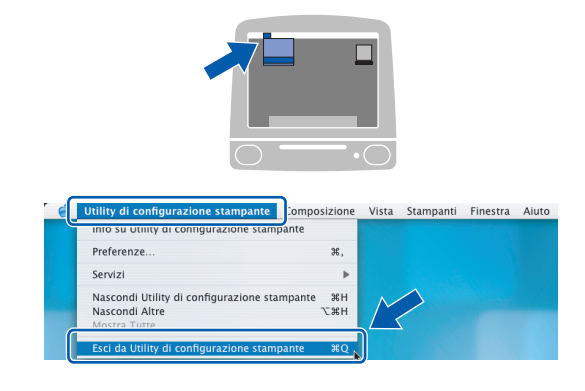

**Il software MFL-Pro Suite, i driver della stampante e dello scanner e ControlCenter2 sono stati installati.**

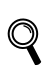

 $OK!$ 

*Per ulteriori informazioni sulla connessione dell'apparecchio a una rete Macintosh® vedere il Capitolo 6 della Guida dell'utente in rete inclusa nel CD-ROM.*

29 Per installare Presto!®PageManager®, fare clic sull'icona **Presto! PageManager** e seguire le istruzioni sullo-schermo.

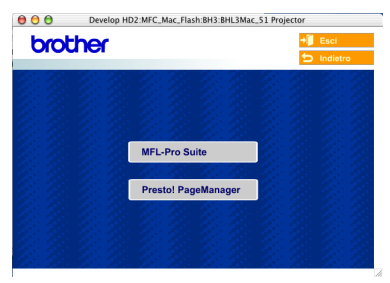

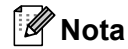

*L'installazione di Presto!®PageManager® aggiunge la funzionalità OCR a Brother ControlCenter2. Presto!®PageManager®consente di acquisire, condividere e organizzare facilmente foto e documenti.*

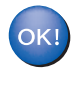

**Presto!® PageManager® è stato installato e la procedura di installazione è terminata.**

**®**

# **Utenti di rete**

Questa sezione spiega come configurare le impostazioni di rete con l'utilità BRAdmin Professional o come impostare le impostazioni dell'apparecchio su LAN senza fili o Cablato LAN.

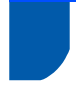

### <span id="page-40-0"></span>**Installazione dell'utilità di configurazione BRAdmin Professional**

L'utilità BRAdmin Professional per Windows® è stata sviluppata per gestire in ambienti di rete LAN periferiche Brother connesse in rete come apparecchi multifunzione e/o stampanti predisposti per l'utilizzo in rete.

Per gli utenti® visitare il Brother Solutions Center [\(http://solutions.brother.com\)](http://solutions.brother.com) per scaricare BRAdmin Light per Macintosh<sup>®</sup>.

BRAdmin Professional può essere utilizzato anche per gestire periferiche in grado di supportare il protocollo SNMP (Simple Network Management Protocol) di altri produttori.

Per ulteriori informazioni su BRAdmin Professional e BRAdmin Light, visitare<http://solutions.brother.com>

Per gli utenti Windows®

1 Inserire il CD-ROM fornito in dotazione nell'unità CD-ROM. Verrà visualizzata automaticamente la schermata iniziale. Seguire le istruzioni visualizzate sullo schermo.

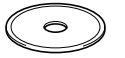

2 Fare clic su **Installazione applicazioni opzionali** nella schermata del menu principale.

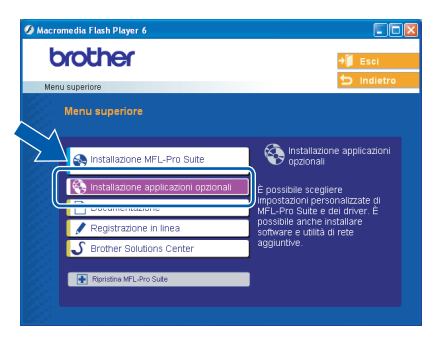

3 Fare clic su **BRAdmin Professional** e seguire le istruzioni visualizzate sullo schermo.

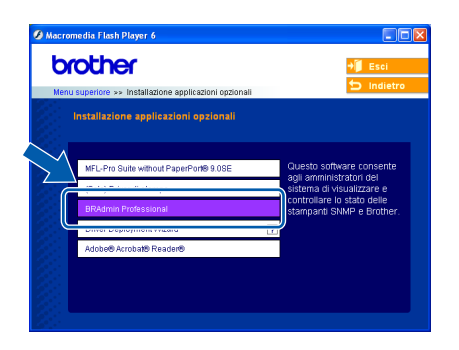

<span id="page-40-1"></span>**Impostazione dell'indirizzo IP, subnet mask e gateway con BRAdmin Professional (per gli utenti Windows®)**

Avviare BRAdmin Professional e selezionare

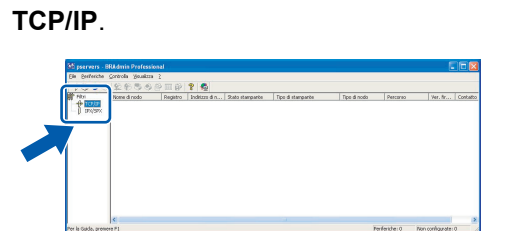

2 Fare clic su **Periferiche**, quindi su **Cerca periferiche attive**. BRAdmin cercherà automaticamente le nuove periferiche.

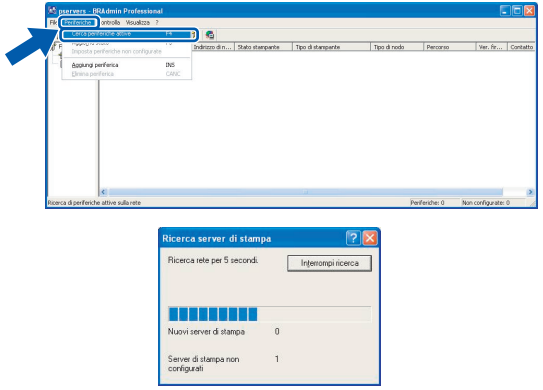

Fare doppio clic sulla nuova periferica.

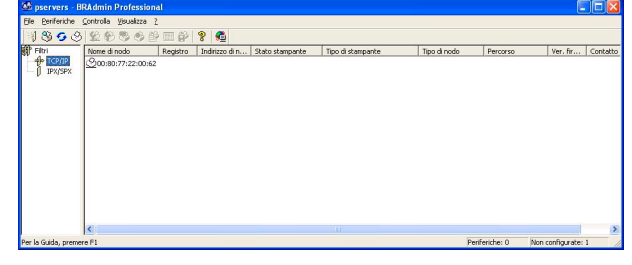

4 Specificare l'**Indirizzo IP**, la **Subnet mask**<sup>e</sup> l'indirizzo del **Gateway**, quindi fare clic su **OK**.

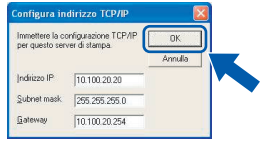

5 Le informazioni degli indirizzi verranno salvate nell'apparecchio.

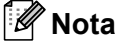

*È possibile impostare una password con l'utilità BRAdmin Professional. (Consultare la Guida dell'utente in rete inclusa nel CD-ROM.))*

# **Utenti di rete**

### <span id="page-41-0"></span>**Impostazione delle impostazioni di rete dell'apparecchio su LAN senza fili o Cablato LAN**

Per collegare l'apparecchio Brother a una rete senza fili o cablata, occorre configurarlo dal pannello di controllo dell'apparecchio per il tipo di rete utilizzato.

#### **Per LAN senza fili**

Sull'apparecchio, premere **Menu/Set**, **5**, **6** quindi premere  $\triangle$  o  $\nabla$  per selezionare WLAN, quindi premere **Menu/Set**. Premere **1** 1.Si per riavviare l'apparecchio. Con questa impostazione l'interfaccia di rete cablata diventerà inattiva.

Dopo circa un minuto il menu LAN sul display LCD diventerà nuovamente disponibile.

#### **Per LAN cablata**

Sull'apparecchio, premere **Menu/Set**, **5**, **6** quindi premere  $\triangle$  o  $\nabla$  per selezionare Cablato LAN, quindi premere **Menu/Set**. Premere **1** 1.Si per riavviare l'apparecchio. Con questa impostazione l'interfaccia di rete senza fili diventerà inattiva.

Dopo circa un minuto il menu LAN sul display LCD diventerà nuovamente disponibile.

### <span id="page-42-0"></span>**Materiali di consumo di ricambio**

Quando arriva il momento di sostituire le cartucce d'inchiostro, sul display LCD verrà visualizzato un messaggio di errore. Per ulteriori informazioni sulle cartucce d'inchiostro adatte al proprio apparecchio, visitare il sito <http://solutions.brother.com>o contattare il proprio rivenditore Brother locale.

### <span id="page-42-1"></span>**Cartucce d'inchiostro**

1

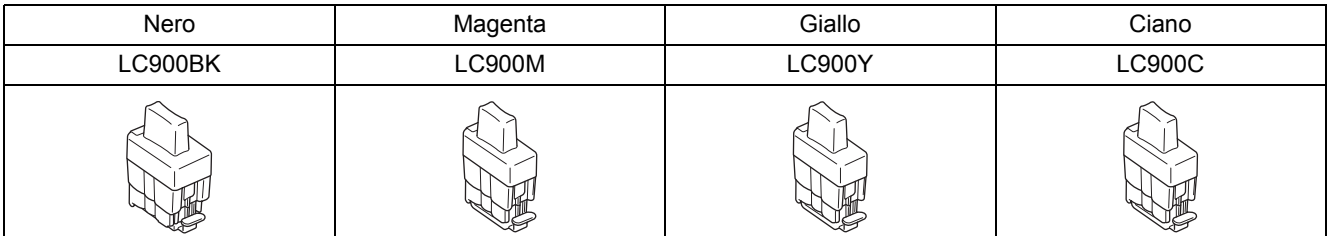

#### **Marchi di fabbrica**

Il logo Brother è un marchio registrato di Brother Industries, Ltd.

Brother è un marchio registrato di Brother Industries, Ltd.

Multi-Function Link è un marchio registrato di Brother International Corporation.

Windows e Microsoft sono marchi registrati di Microsoft negli Stati Uniti e negli altri paesi.

Macintosh e TrueType sono marchi registrati di Apple Computer, Inc.

PaperPort e Omnipage OCR sono marchi registrati di ScanSoft, Inc.

Presto! PageManager è un marchio registrato di NewSoft Technology Corporation.

BROADCOM, SecureEasySetup e il logo SecureEasySetup sono marchi o marchi registrati di Broadcom Corporation negli Stati Uniti e/o in altri Paesi.

Ciascuna azienda i cui programmi software sono citati nel presente manuale ha un contratto di licenza software specifico per i rispettivi programmi proprietari.

**Tutti gli altri marchi e nomi di prodotti citati nel presente manuale sono marchi o marchi registrati delle rispettive società.**

#### **Redazione e pubblicazione**

Il presente manuale è stato redatto e pubblicato sotto la supervisione di Brother Industries Ltd. e comprende la descrizione e le caratteristiche tecniche più aggiornate del prodotto.

Il contenuto del presente manuale e le caratteristiche tecniche del prodotto sono soggetti a modifiche senza preavviso. Brother si riserva il diritto di apportare modifiche senza preavviso alle caratteristiche tecniche e ai materiali qui acclusi e declina qualunque responsabilità per eventuali danni (compresi danni indiretti) derivanti da errori o imprecisioni contenuti nei materiali presentati, compresi, in via esemplificativa, errori tipografici e di altro tipo relativi alla pubblicazione. Questo prodotto è destinato all'uso in ambienti professionali.

©2005 Brother Industries, Ltd. ©1998-2005 TROY Group, Inc. ©1983-2005 PACIFIC SOFTWORKS INC. TUTTI I DIRITTI RISERVATI.

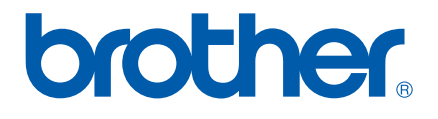